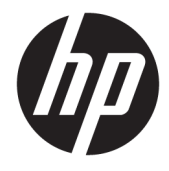

Manuel de l'utilisateur

#### **RESUME**

Ce guide fournit des informations sur les composants, la connexion réseau, la gestion de l'alimentation, la sécurité, la sauvegarde et bien plus encore.

© Copyright 2020 HP Development Company, L.P.

AMD est une marque déposée d'Advanced Micro Devices, Inc. USB Type-C et USB-C sont des marques déposées d'USB Implementers Forum. DisplayPort™ et le logo DisplayPort™ sont des marques commerciales et sont la propriété de Video Electronics Standards Association (VESA) aux États-Unis et dans d'autres pays.

Les informations contenues dans ce document peuvent être modifiées sans préavis. Les garanties relatives aux produits et aux services HP sont décrites dans les textes de garantie limitée expresse qui les accompagnent. Aucun élément du présent document ne peut être interprété comme constituant une garantie supplémentaire. HP ne saurait être tenu pour responsable des erreurs ou omissions de nature technique ou rédactionnelle qui pourraient subsister dans le présent document.

Première édition : octobre 2020

Numéro de référence du document : M11832-051

#### **Informations sur le produit**

Ce manuel décrit les fonctions communes à la plupart des produits. Certaines fonctionnalités peuvent ne pas être disponibles sur votre ordinateur.

Toutes les fonctionnalités ne sont pas disponibles dans toutes les éditions ou versions de Windows. Ce système peut nécessiter du matériel, des pilotes, des logiciels ou un BIOS mis à niveau et/ou achetés séparément, afin de profiter pleinement des fonctionnalités de Windows. Reportez-vous à la section<http://www.microsoft.com>.

Pour accéder aux derniers manuels de l'utilisateur, ouvrez la page [http://www.hp.com/support,](http://www.hp.com/support) et suivez les instructions pour retrouver votre produit. Ensuite, sélectionnez **Manuels**.

#### **Conditions d'utilisation des logiciels**

En installant, copiant, téléchargeant ou utilisant tout produit logiciel préinstallé sur cet ordinateur, vous reconnaissez être lié par les termes du contrat de licence d'utilisateur final (CLUF) HP. Si vous êtes en désaccord avec les termes de ce contrat, votre seul recours consiste à retourner le produit non utilisé dans sa totalité (matériel et logiciel) sous 14 jours pour un remboursement complet conformément à la politique de remboursement de votre vendeur.

Pour obtenir plus d'informations ou pour demander un remboursement complet du prix de l'ordinateur, contactez votre vendeur.

## **À propos de ce manuel**

Ce guide fournit des informations de base pour l'utilisation et la mise à niveau de ce produit.

- **AVERTISSEMENT !** Indique une situation dangereuse **pouvant** entraîner des blessures graves ou la mort.
- **ATTENTION :** Signale une situation dangereuse qui, si elle n'est pas évitée, **peut** entraîner des blessures légères ou modérées.
- **IMPORTANT :** Signale des informations considérées comme importantes mais n'impliquant aucun danger (par exemple, des messages liés à des dommages matériels). Des avertissements signalent à l'utilisateur que tout non-respect scrupuleux d'une procédure peut entraîner une perte de données ou une détérioration du matériel ou des logiciels. Contient également des informations essentielles pour expliquer un concept ou pour accomplir une tâche.
- **EXALUMARQUE :** Contient des informations supplémentaires qui soulignent ou complètent les points importants du texte principal.
- **CONSEIL :** Fournit des conseils utiles pour accomplir une tâche.

# **Sommaire**

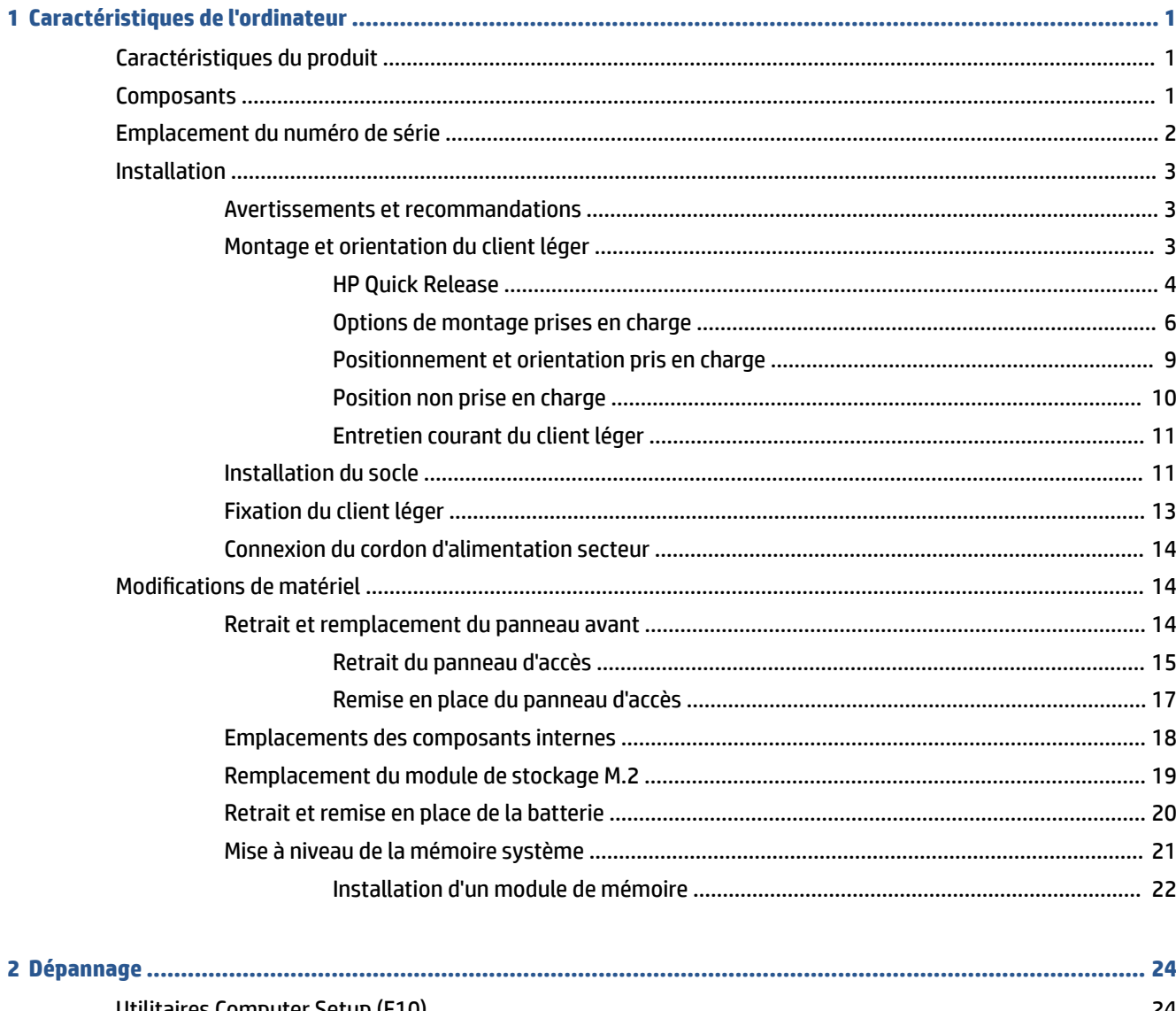

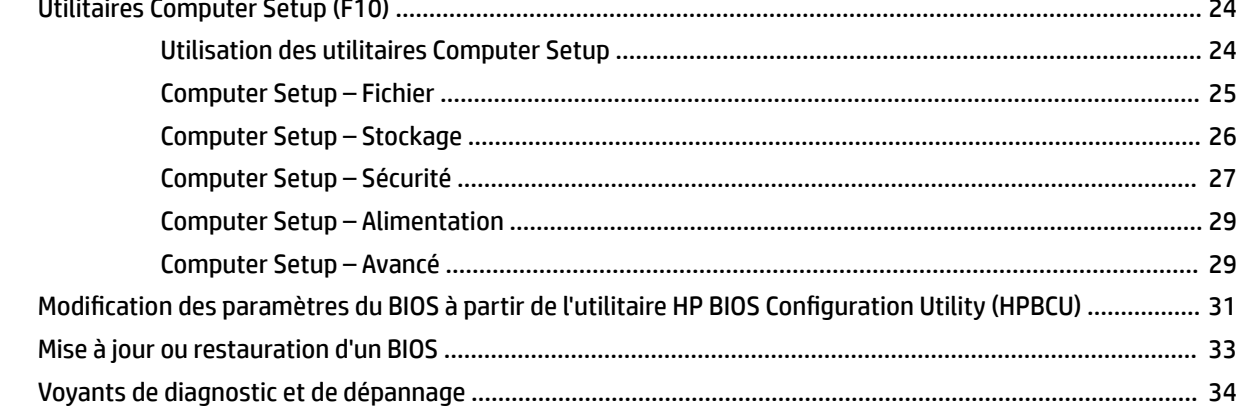

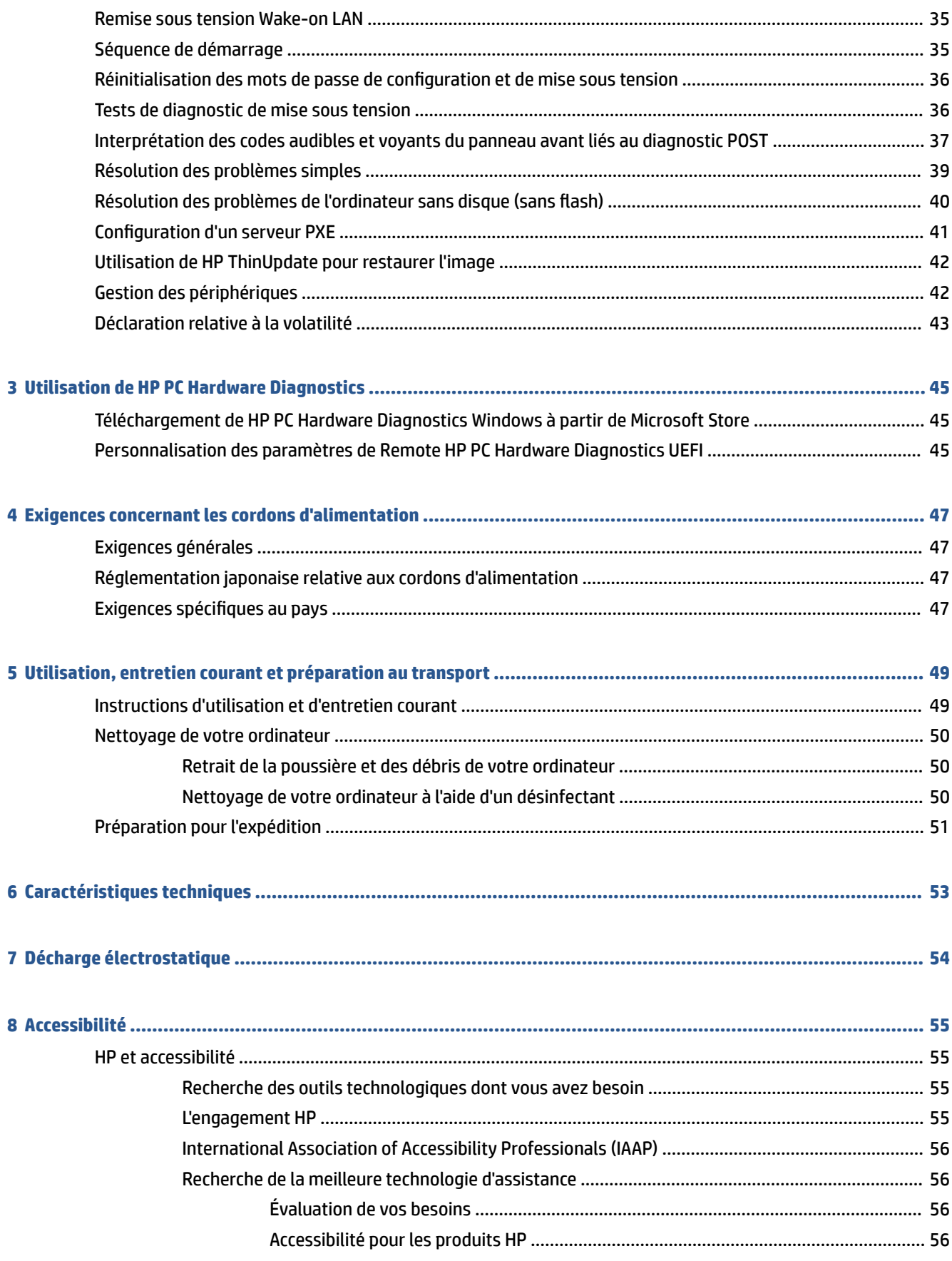

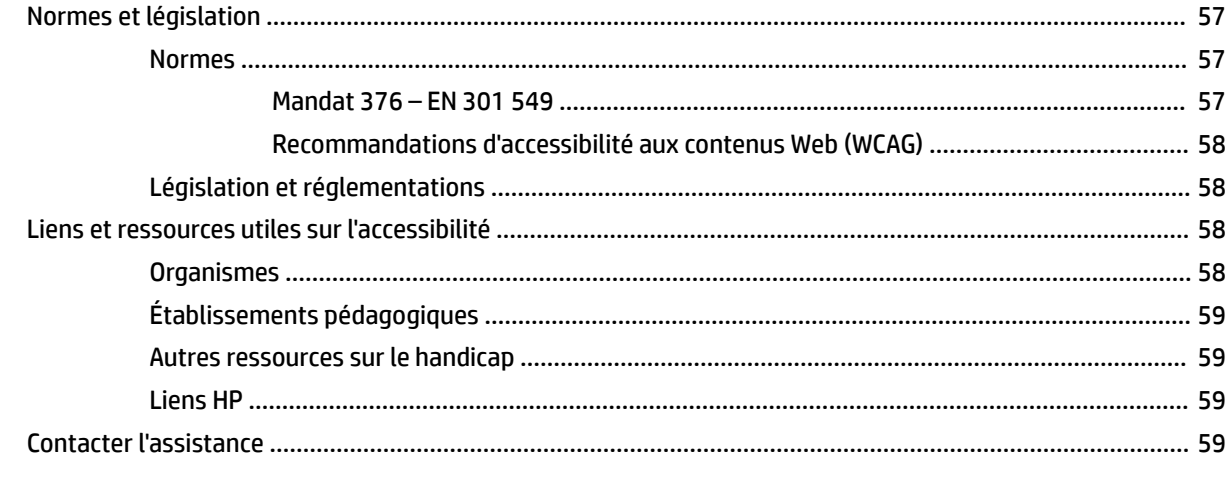

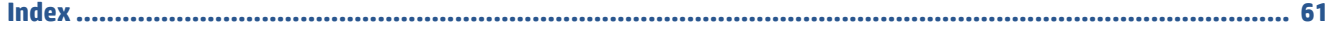

# <span id="page-8-0"></span>**1 Caractéristiques de l'ordinateur**

Ce chapitre vous fournit une vue d'ensemble des fonctions de votre client léger.

# **Caractéristiques du produit**

Pour identifier une configuration d'ordinateur standard, lisez cette section. Les caractéristiques peuvent varier en fonction du modèle.

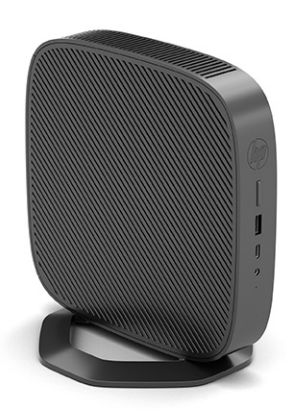

Pour plus d'informations sur le matériel et les logiciels installés sur ce client léger, rendez-vous sur <http://www.hp.com/go/quickspecs>et recherchez ce client léger.

Diverses options sont disponibles pour votre client léger. Pour plus d'informations sur certaines options disponibles, rendez-vous sur le site Web HP à l'adresse <http://www.hp.com>et recherchez votre modèle de client léger.

# **Composants**

Pour identifier les composants du client léger, utilisez l'illustration et le tableau ci-dessous.

<span id="page-9-0"></span>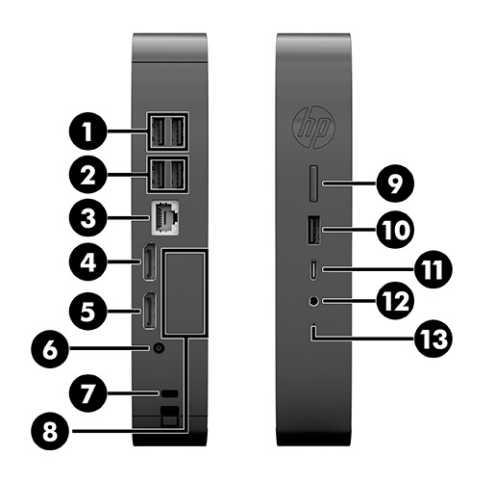

#### **Tableau 1-1 Identification des composants du panneau avant**

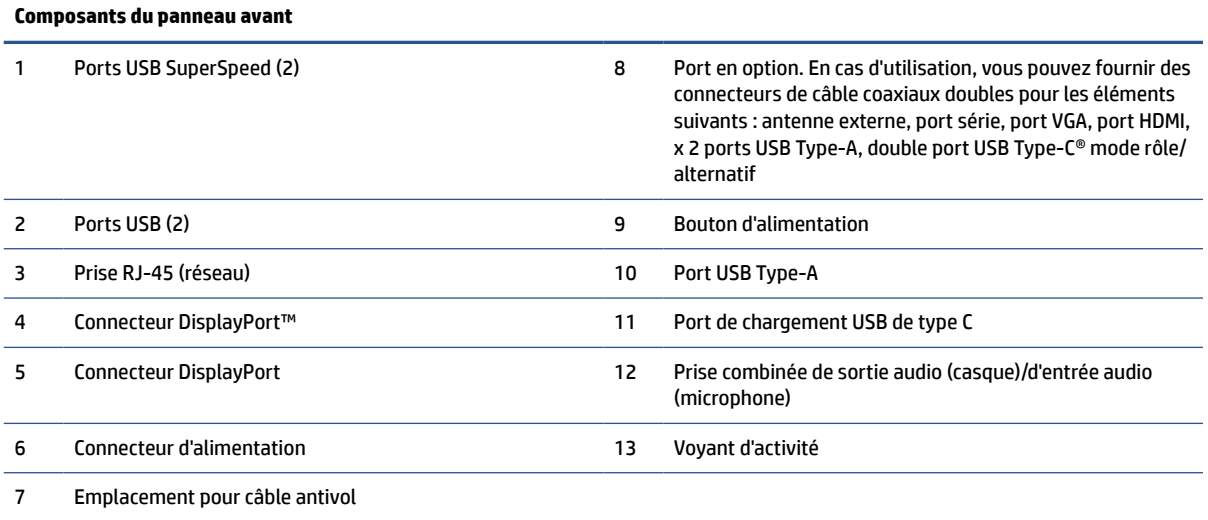

# **Emplacement du numéro de série**

Votre client léger est doté d'un numéro de série unique situé comme indiqué dans l'illustration suivante. Ayez toujours ce numéro à portée de main lorsque vous contactez le service clientèle HP.

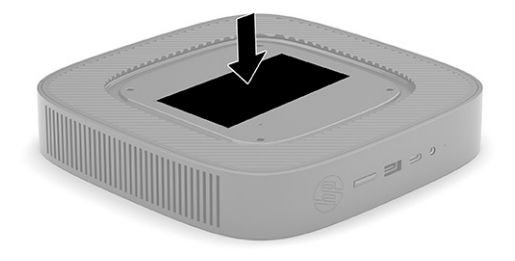

# <span id="page-10-0"></span>**Installation**

Suivez les instructions soigneusement pour configurer votre client léger.

### **Avertissements et recommandations**

Avant de procéder aux mises à niveau, veillez à lire attentivement les instructions, les avertissements et les précautions applicables mentionnés dans ce manuel.

**AVERTISSEMENT !** Afin d'éviter tout risque de blessures ou d'endommagements de l'équipement dus à un choc électrique, à des surfaces chaudes ou à un incendie :

Installez le client léger dans un endroit où la présence des enfants est peu probable.

Débranchez le cordon d'alimentation du client léger et laissez refroidir les composants du système interne avant de les toucher.

Ne branchez pas de connecteurs de télécommunication ou de téléphone sur les prises de carte d'interface réseau (CIR).

Ne désactivez pas la broche de mise à la terre du cordon d'alimentation secteur. La broche de mise à la terre constitue un élément de sécurité essentiel.

Branchez le cordon d'alimentation secteur dans une prise secteur (mise à la terre) à laquelle vous pouvez accéder facilement et à tout moment.

Pour réduire les risques de blessures graves, lisez le manuel « Sécurité et ergonomie du poste de travail ». Il décrit l'installation de la station de travail, la posture ainsi que les conditions de sécurité et de travail appropriées pour les utilisateurs de clients légers, et fournit des informations importantes sur la sécurité électrique et mécanique. Le manuel « Sécurité et ergonomie du poste de travail » est disponible en ligne à l'adresse [http://www.hp.com/ergo.](http://www.hp.com/ergo)

**AVERTISSEMENT !** Des pièces sous tension sont présentes.

Débranchez le cordon d'alimentation avant de retirer le boîtier.

Remettez le boîtier en place et fixez-le avant de remettre l'ordinateur sous tension.

**IMPORTANT :** L'électricité statique peut endommager les composants électriques du client léger ou de l'équipement en option. Avant de commencer, assurez-vous que vous n'êtes pas chargé d'électricité statique, en touchant brièvement un objet métallique relié à la terre. Consultez la section [Décharge électrostatique](#page-61-0) [à la page 54](#page-61-0) pour en savoir plus.

Lorsque le client léger est branché sur une source d'alimentation secteur, la carte mère est toujours sous tension. Vous devez débrancher le cordon d'alimentation secteur de la source d'alimentation avant d'ouvrir le client léger afin d'éviter toute détérioration des composants internes.

**REMARQUE :** Vous pouvez vous procurer un support de montage Quick Release optionnel auprès de HP pour installer le client léger au mur, sur un bureau ou un bras pivotant. Si vous utilisez le support de montage, n'installez pas le client léger avec les ports E/S orientés vers le sol.

## **Montage et orientation du client léger**

Vous pouvez monter et orienter le client léger de plusieurs manières différentes.

**IMPORTANT :** Utilisez un support de montage approuvé par HP pour éviter de fendre le client léger.

### <span id="page-11-0"></span>**HP Quick Release**

Vous pouvez vous procurer un support de montage Quick Release optionnel auprès de HP pour installer le client léger au mur, sur un bureau ou un bras pivotant. Si vous utilisez le support de montage, n'installez pas le client léger avec les ports E/S orientés vers le sol.

Ce client léger inclut quatre points de montage sur le côté droit de l'appareil. Ces points de montage sont conformes à la norme VESA (Video Electronics Standards Association) qui propose des interfaces de montage standard pour des écrans plats tels que des moniteurs à panneau plat, des écrans plats et des téléviseurs plats. HP Quick Release est relié aux points de montage VESA, vous permettant ainsi d'installer le client léger dans diverses orientations.

**<sup>2</sup> REMARQUE :** Lors du montage d'un client léger, utilisez les vis 10 mm fournies avec le kit HP Quick Release.

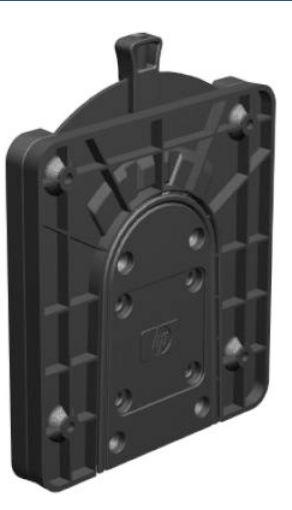

Pour utiliser HP Quick Release (mécanisme de verrouillage rapide HP) :

- **1.** Couchez le client léger vers le bas, avec le côté droit vers le haut et la partie avant avec le logo HP dirigée vers vous.
- **2.** Soulevez le cache latéral à l'encoche **(1)**, puis retirez le cache **(2)** du client léger.
	- *P* REMARQUE : Conservez le cache latéral en vue d'un usage ultérieur.

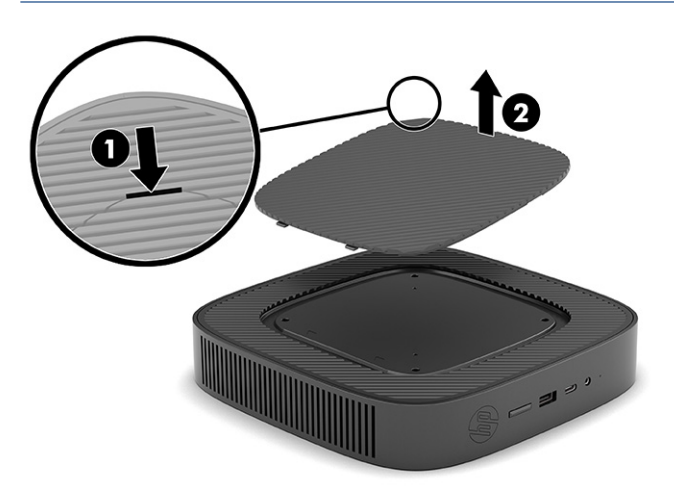

**3.** Installez le séparateur fin dans le creux sur le côté droit du client léger.

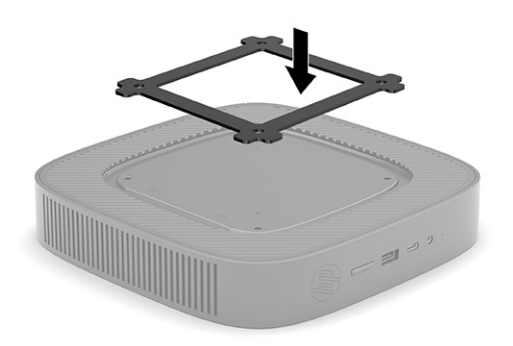

- **REMARQUE :** Deux séparateurs sont inclus avec le client léger. Utilisez le séparateur le plus fin lors du montage du client léger.
- **4.** À l'aide des quatre vis de 10 mm fournies avec le kit de montage, fixez un côté du kit HP Quick Release sur le client léger, comme illustré ci-dessous.

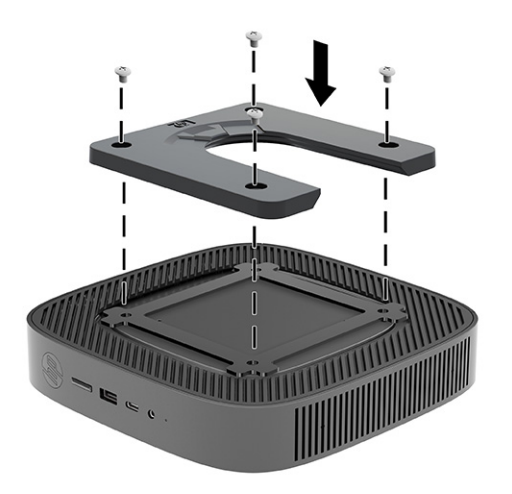

<span id="page-13-0"></span>**5.** À l'aide de quatre vis fournies avec le kit de montage, fixez l'autre côté de HP Quick Release sur le dispositif sur lequel vous voulez installer le client léger. Veillez à ce que le levier de déverrouillage soit orienté vers le haut.

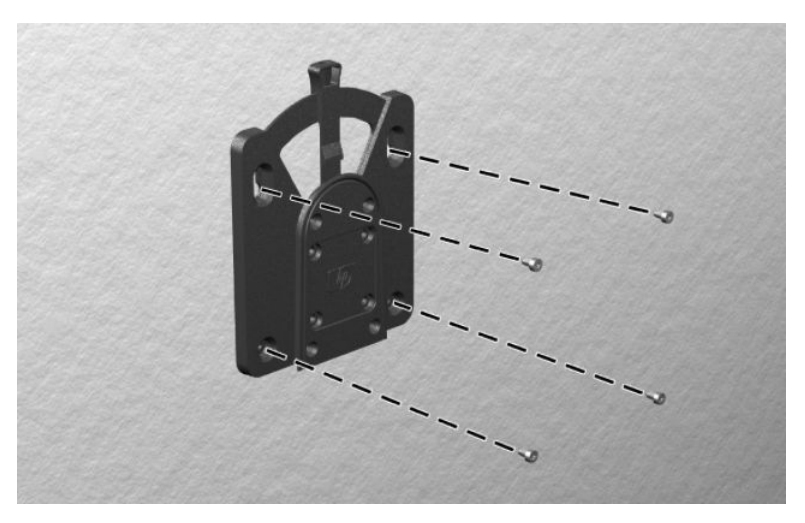

**6.** Faites glisser le côté du dispositif de montage fixé au client léger **(1)** vers l'autre côté du dispositif de montage **(2)** sur le dispositif où vous souhaitez installer le client léger. Un clic sonore indique un raccordement sécurisé.

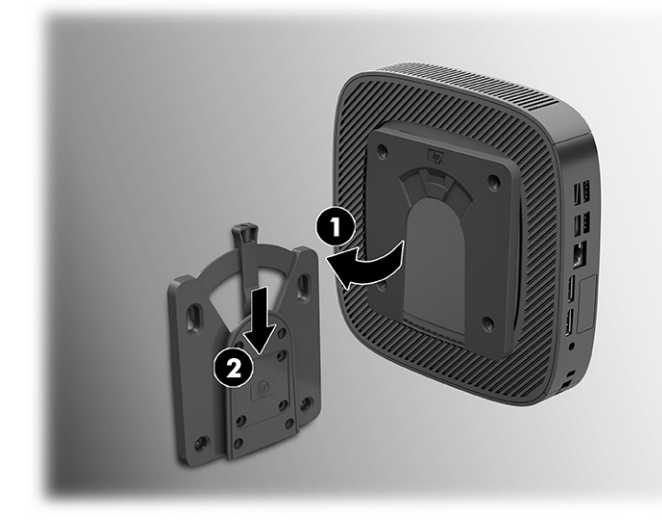

- **IMPORTANT :** Pour garantir un fonctionnement correct de HP Quick Release et un raccordement sécurisé de tous les éléments, vérifiez que le levier de déverrouillage d'un côté du dispositif de montage et l'ouverture arrondie de l'autre côté sont orientés vers le haut.
- **EX REMARQUE :** Une fois fixé, HP Quick Release se verrouille automatiquement en position. Pour enlever le client léger, il vous suffit de faire glisser le levier d'un côté.

#### **Options de montage prises en charge**

L'illustration ci-dessous représente quelques options prises en charge et non prises en charge pour le support de montage.

À l'arrière d'un moniteur :

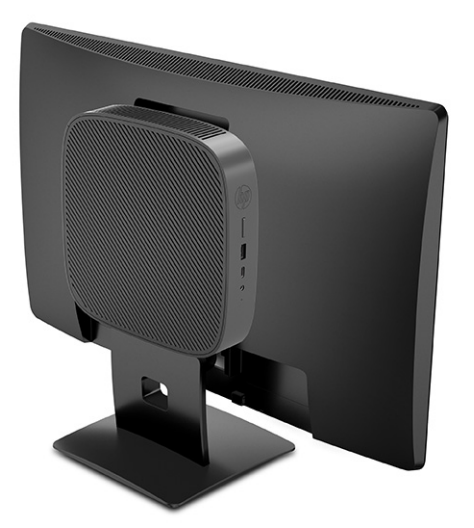

Sur un mur :

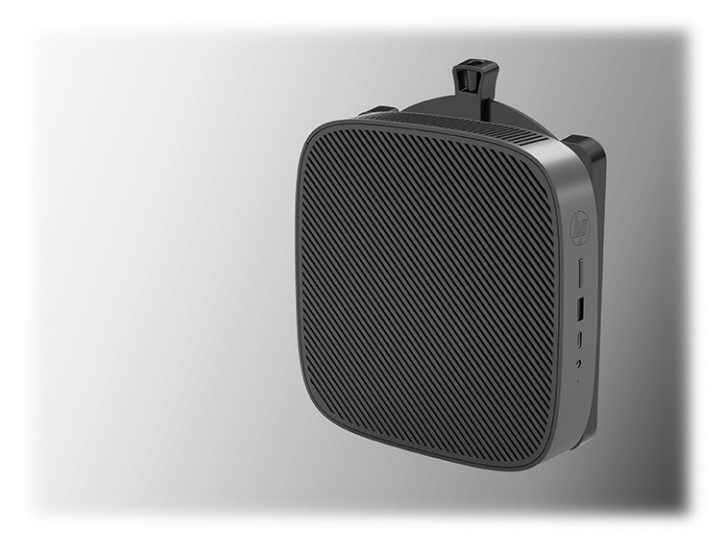

Sous un bureau :

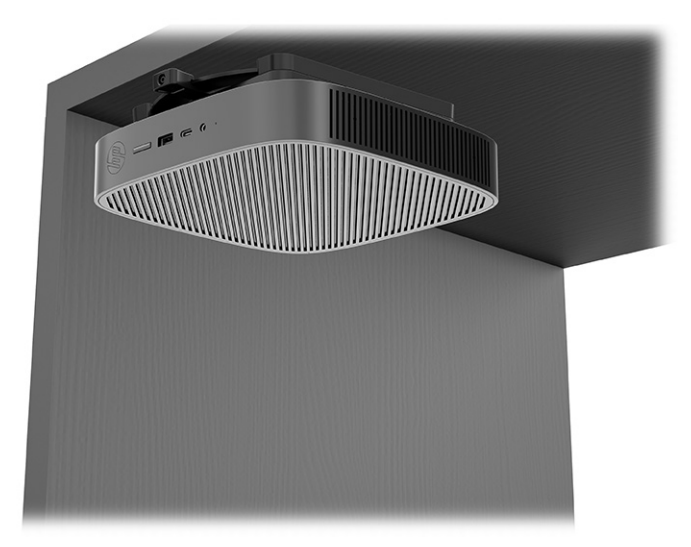

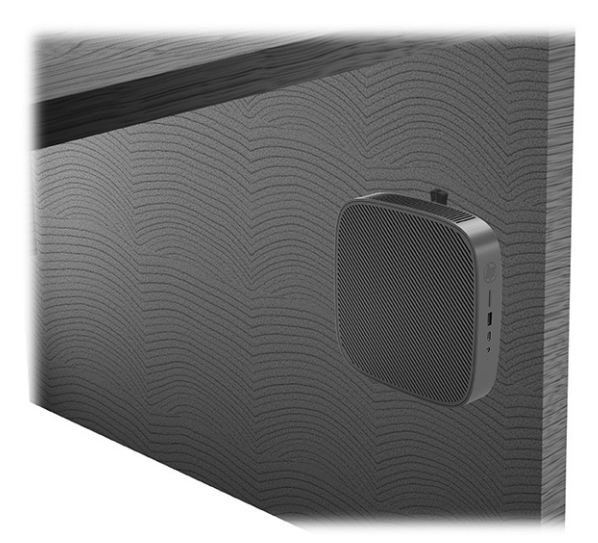

Dans une double fixation VESA® :

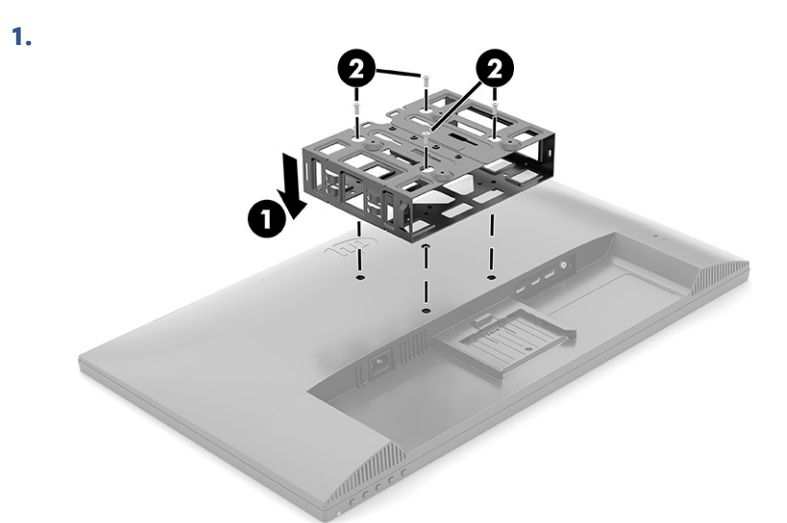

**2.**

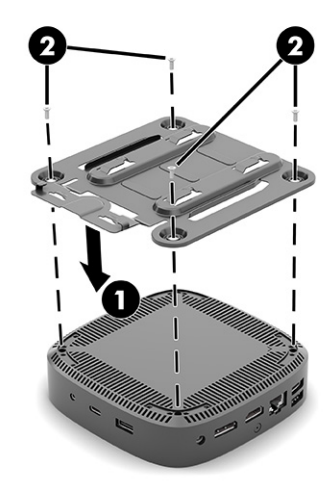

<span id="page-16-0"></span>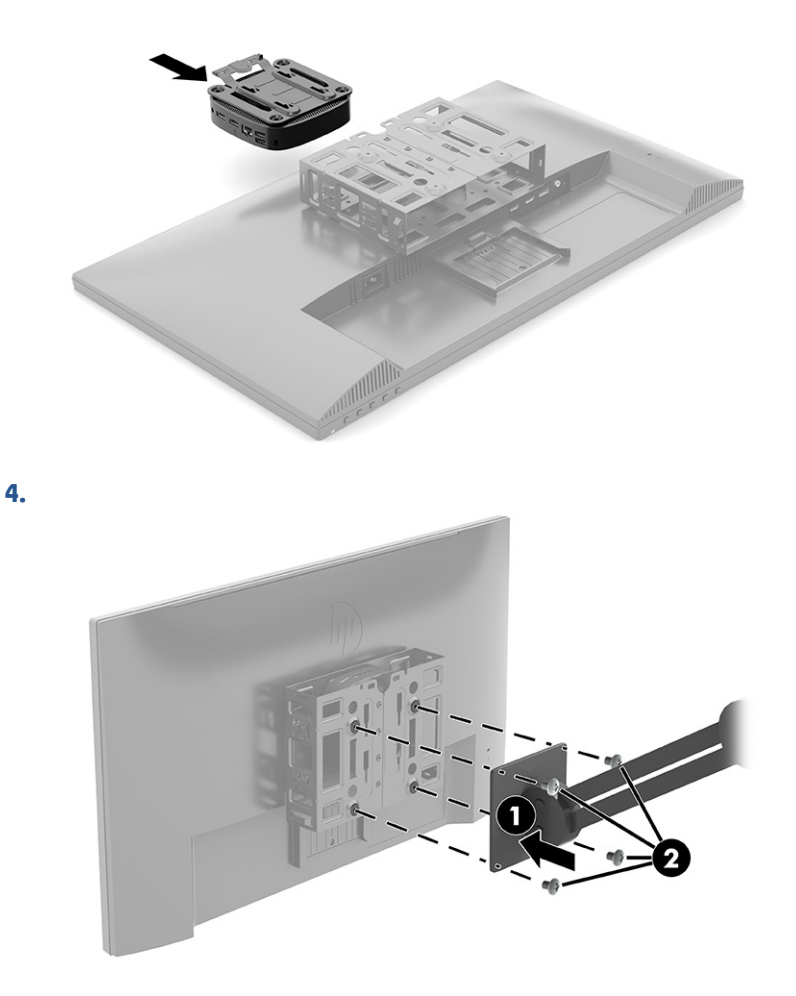

### **Positionnement et orientation pris en charge**

Les illustrations ci-dessous représentent quelques options de positionnement et d'orientation prises en charge et non prises en charge pour le client léger.

**REMARQUE :** Vous devez vous conformer à l'orientation prise en charge par HP afin de garantir le bon fonctionnement des clients légers.

Sauf si le client léger est installé avec le système HP Quick Release, vous devez l'utiliser avec le socle fixé pour assurer une bonne circulation de l'air autour du client léger.

Le client léger HP peut être installé horizontalement :

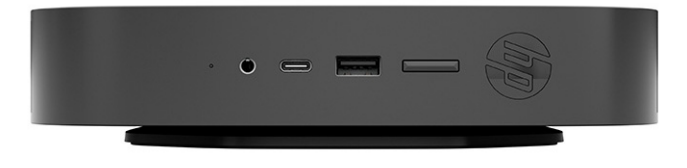

<span id="page-17-0"></span>Le client léger HP peut être installé verticalement :

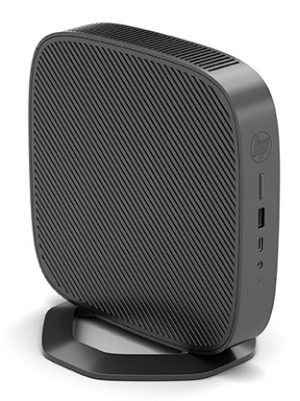

● Vous pouvez déposer le client léger sous un socle du moniteur en prévoyant un espace d'au moins 2,54 cm (1 po) :

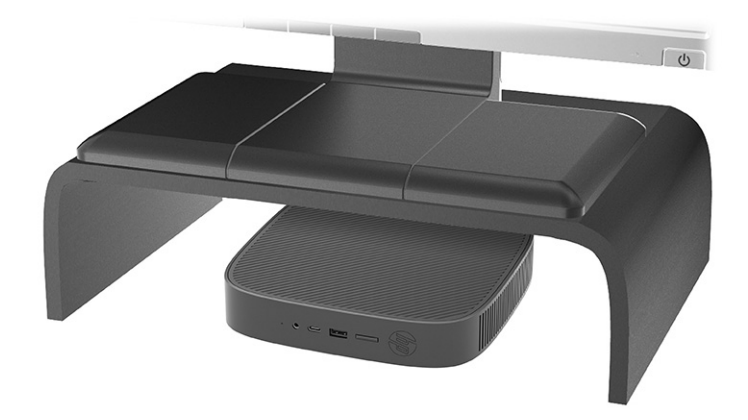

### **Position non prise en charge**

Le client léger HP ne peut pas être installé dans les positions suivantes :

**IMPORTANT :** La position non prise en charge des clients légers pourrait entraîner un dysfonctionnement et/ou endommager les périphériques.

Les clients légers nécessitent une ventilation appropriée pour maintenir la température de fonctionnement. N'obstruez pas les aérations.

N'installez pas le client léger avec les ports E/S orientés vers le sol.

Dans un tiroir de bureau :

<span id="page-18-0"></span>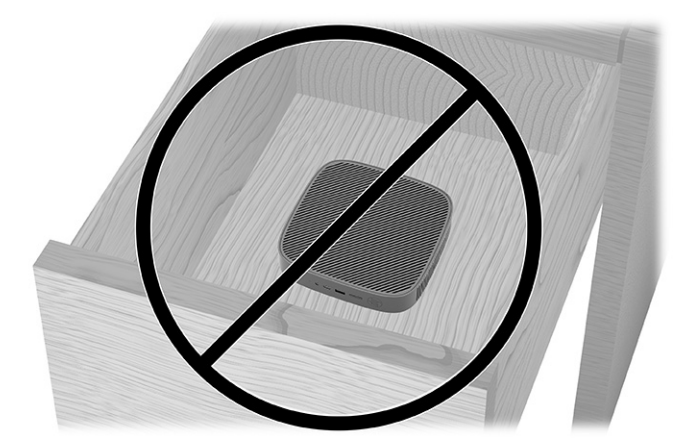

Client léger sous le moniteur :

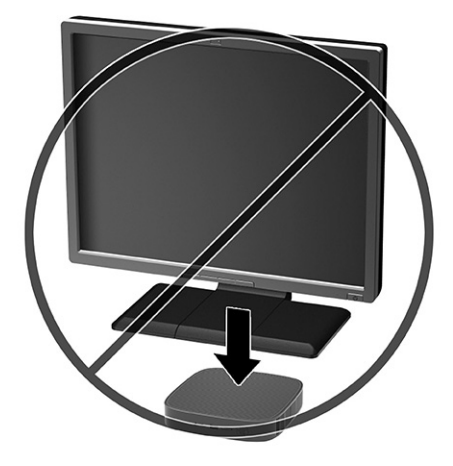

### **Entretien courant du client léger**

Pour maintenir le client léger dans de bonnes conditions, suivez les recommandations suivantes :

- Ne faites jamais fonctionner le client léger lorsque son panneau extérieur est retiré.
- Protégez le client léger de l'humidité, des rayons directs du soleil et des températures extrêmes. Pour plus d'informations sur les plages de température et d'humidité recommandées, consultez le site [http://www.hp.com/go/quickspecs.](http://www.hp.com/go/quickspecs)
- Gardez tout récipient contenant un liquide à l'écart de l'ordinateur et du clavier.
- Mettez le client léger hors tension et essuyez-en l'extérieur avec un chiffon doux que vous humidifiez si nécessaire. L'utilisation de produits d'entretien pourrait ternir ou abîmer la finition.

### **Installation du socle**

Vous pouvez utiliser le client léger dans une orientation tour ou une orientation horizontale, le socle étant fourni avec le client léger.

**IMPORTANT :** Sauf si le client léger est installé avec le système HP Quick Release, vous devez l'utiliser avec le socle pour assurer une bonne circulation de l'air autour du client léger.

- **1.** Retirez ou dégagez tout périphérique de sécurité qui gêne l'ouverture du client léger.
- **2.** Retirez tout support amovible de votre client léger, comme une unité flash USB.
- **3.** Mettez le client léger hors tension sans risque via le système d'exploitation, puis mettez les périphériques externes hors tension.
- **4.** Retirez le cordon d'alimentation secteur de la prise secteur et débranchez tous les périphériques externes.
- **5. Orientation tour :** Fixez le socle à la partie inférieure du client léger.
	- **1.** Retournez le client léger et repérez les deux trous de vis situés sur la grille sous le client léger.
	- **2.** Positionnez le socle sur la partie inférieure du client léger **(1)** et alignez les vis imperdables dans le socle avec les trous de vis sur le client léger.
	- **3.** Serrez correctement les vis imperdables **(2)**.

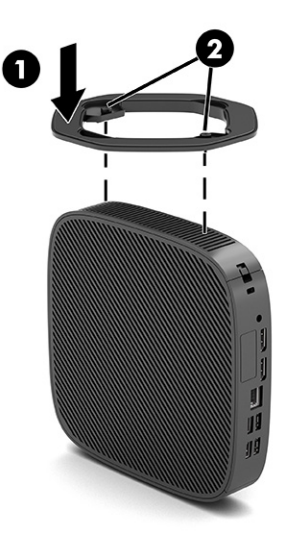

- **6. Position horizontale :** Fixez le socle sur le côté droit du client léger.
	- Couchez le client léger vers le bas, avec le côté droit vers le haut et la partie avant avec le logo HP dirigée vers vous.

Soulevez le cache latéral à l'encoche **(1)**, puis retirez le cache **(2)** du client léger.

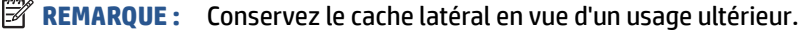

<span id="page-20-0"></span>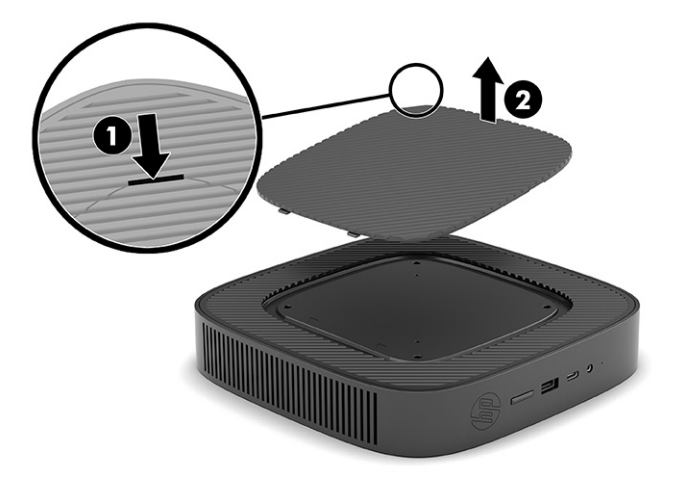

Couchez le client léger vers le bas, avec le côté droit vers le haut et repérez les deux trous de vis situés sur la grille sur le côté droit du client léger.

Positionnez le socle sur la partie latérale du client léger **(1)** et alignez les vis imperdables dans le socle avec les trous de vis sur le client léger **(2)**.

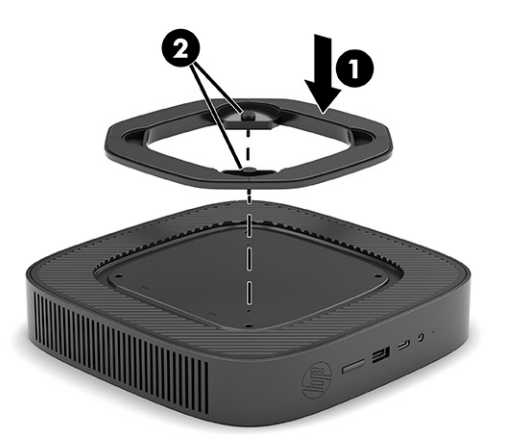

Serrez correctement les vis imperdables.

- **7.** Rebranchez le cordon d'alimentation secteur et mettez le client léger sous tension.
	- **REMARQUE :** Veillez à garder un espace libre et sans obstructions de 10,2 cm (4 po) tout autour du client léger.
- **8.** Verrouillez tout périphérique de sécurité qui aurait pu bouger lors du retrait du cache ou du panneau d'accès du client léger.

### **Fixation du client léger**

Votre client léger est conçu pour accueillir un câble antivol. Ce câble antivol empêche tout retrait non autorisé du client léger et permet également d'accéder au compartiment sécurisé.

Pour plus d'informations sur cette option, rendez-vous sur le site Web HP à <http://www.hp.com>et recherchez votre client léger.

**1.** Repérez l'emplacement pour câble antivol situé sur le panneau arrière.

- <span id="page-21-0"></span>**2.** Insérez le câble antivol dans l'emplacement **(1)**, puis utilisez la clé pour le verrouiller **(2)**.
	- **REMARQUE :** Le câble antivol a un caractère dissuasif, mais ne constitue pas une garantie contre une utilisation malveillante ou le vol du produit.

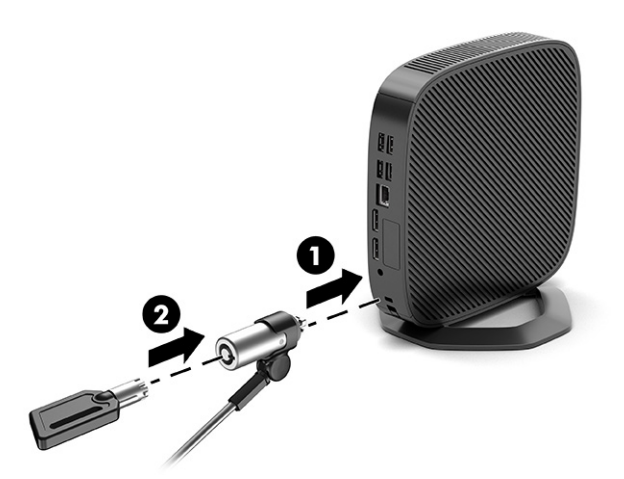

## **Connexion du cordon d'alimentation secteur**

Branchez le câble d'alimentation à votre ordinateur en procédant comme suit.

- **1.** Connectez l'adaptateur d'alimentation sur le client léger **(1)**.
- **2.** Branchez le cordon d'alimentation sur l'adaptateur d'alimentation **(2)**.
- **3.** Branchez le cordon d'alimentation à une prise secteur **(3)**.

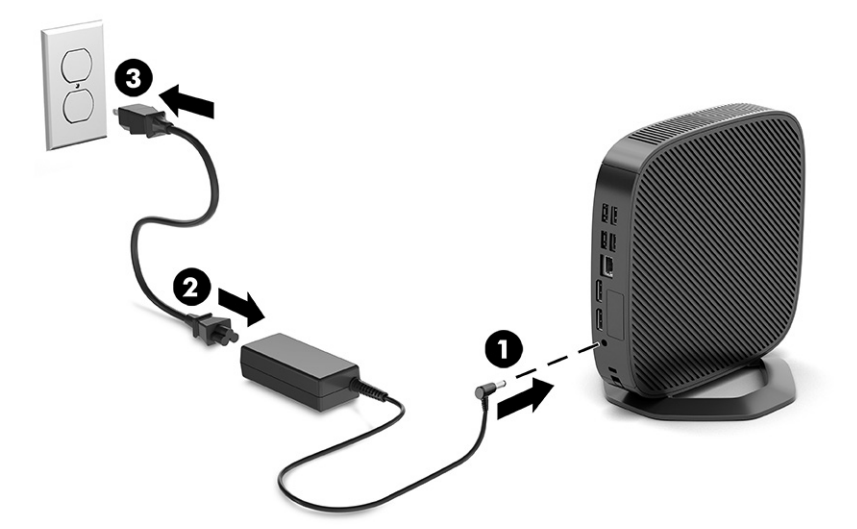

# **Modifications de matériel**

Vous pouvez modifier ou remplacer certains matériels du client léger.

### **Retrait et remplacement du panneau avant**

Retirez le panneau d'accès pour remplacer ou mettre à niveau les composants internes.

### <span id="page-22-0"></span>**Retrait du panneau d'accès**

Pour retirer le panneau d'accès, suivez les procédures ci-dessous.

**AVERTISSEMENT !** Avant de retirer le panneau d'accès, assurez-vous que le client léger est éteint et que le cordon d'alimentation secteur est débranché de la prise secteur.

Pour retirer le panneau d'accès :

- **1.** Retirez ou dégagez tout périphérique de sécurité qui gêne l'ouverture du client léger.
- **2.** Retirez tout support amovible de votre client léger, comme une unité flash USB.
- **3.** Mettez le client léger hors tension sans risque via le système d'exploitation, puis mettez les périphériques externes hors tension.
- **4.** Retirez le cordon d'alimentation secteur de la prise secteur et débranchez tous les périphériques externes.
- **ATTENTION :** Quel que soit l'état de mise sous tension, une tension est toujours présente sur la carte mère tant que le système est branché sur une prise secteur active. Vous devez débrancher le cordon d'alimentation secteur pour éviter d'endommager les composants internes du client léger.
- **5.** Retirez le socle du client léger.
	- **1.** Retournez le client léger et repérez les deux trous de vis situés sur la grille sous le client léger.

**2.** Desserrez les vis imperdables afin de libérer le socle **(1)** et retirez le socle du client léger **(2)**.

### **Orientation de la tour**

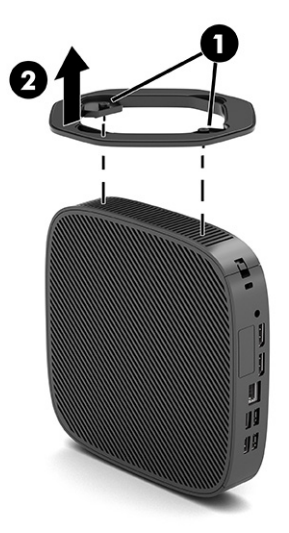

**Position horizontale**

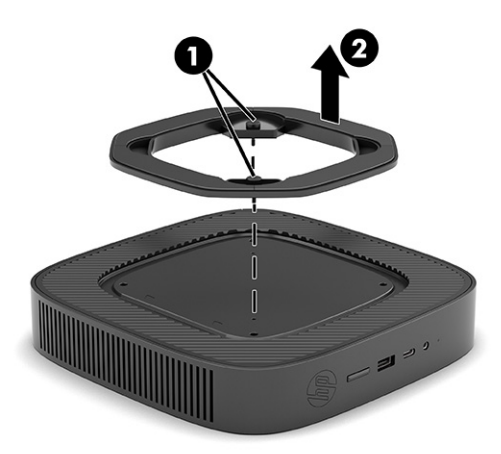

- **6.** Posez l'appareil à plat sur une surface stable en orientant le côté gauche vers le haut.
- **7.** Relâchez le loquet **(1)** sur le côté droit du panneau E/S arrière, faites pivotez le panneau E/S **(2)** vers la gauche, puis retirez-le du client léger.

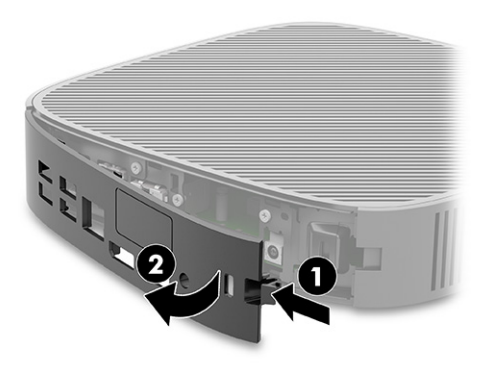

- <span id="page-24-0"></span>**8.** Replacez la vis qui fixe le panneau d'accès au châssis **(1)**.
- **9.** Faites pivoter le panneau d'accès vers le haut et retirez-le du client léger **(2)**.

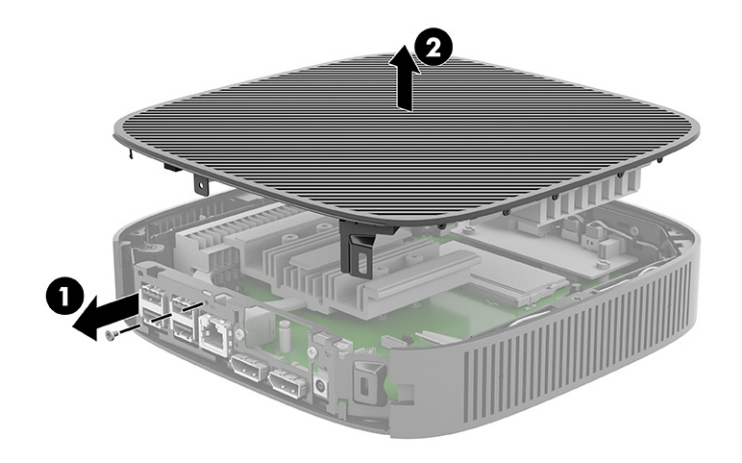

### **Remise en place du panneau d'accès**

Pour remettre en place le panneau d'accès, suivez la procédure ci-dessous.

Pour remettre en place le panneau d'accès :

**1.** Insérez et faites pivoter le panneau d'accès à sa place en haut du châssis **(1)**, puis remettez la vis **(2)**.

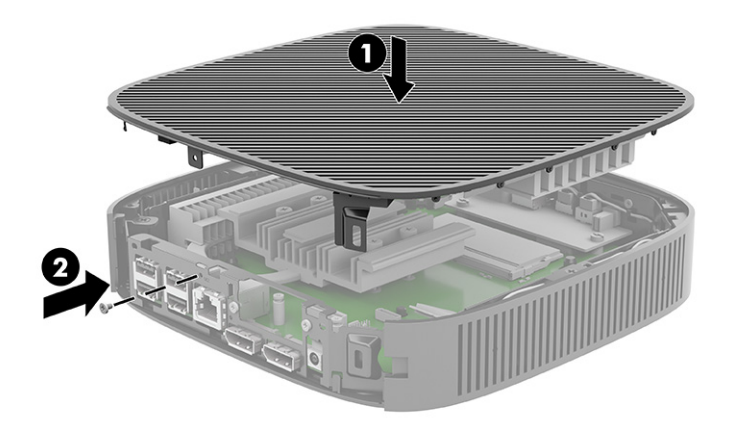

<span id="page-25-0"></span>**2.** Insérez les crochets sur le côté gauche du panneau E/S arrière **(1)** dans le côté gauche de l'arrière du châssis, puis faites pivoter le côté droit **(2)** et appuyez sur le châssis jusqu'à ce qu'il s'enclenche.

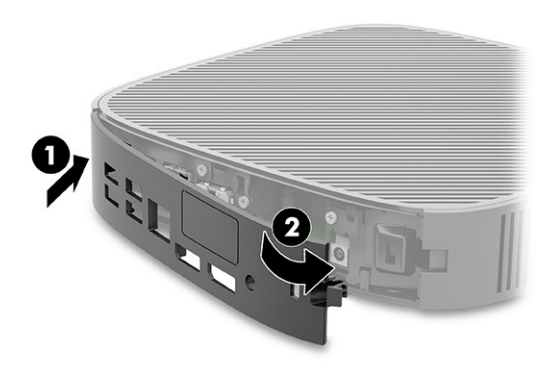

- **3.** Remettez en place le socle du client léger.
- **4.** Rebranchez le cordon d'alimentation secteur et mettez le client léger sous tension.
- **5.** Verrouillez tout périphérique de sécurité qui aurait pu bouger lors du retrait du panneau d'accès du client léger.

### **Emplacements des composants internes**

Utilisez l'illustration et le tableau ci-dessous pour identifier les composants internes du client léger.

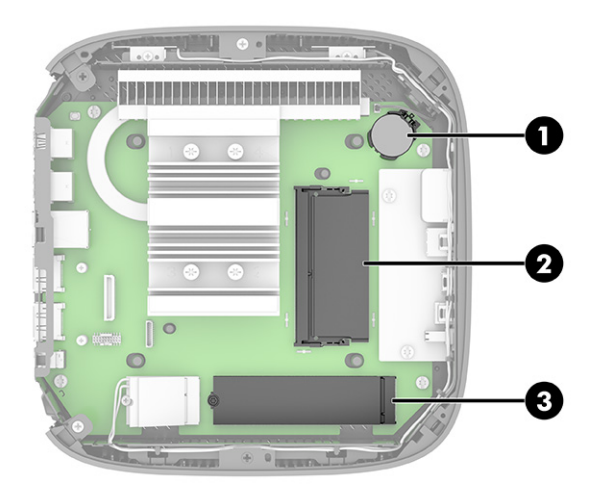

**Tableau 1-2 Identification des composants du panneau avant**

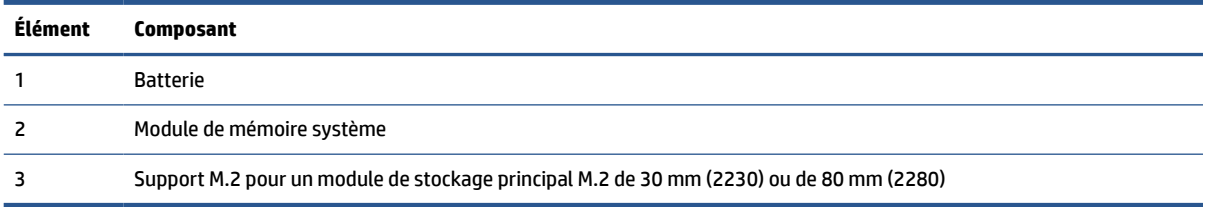

## <span id="page-26-0"></span>**Remplacement du module de stockage M.2**

Vous pouvez installer un module de stockage principal M.2 de 30 mm (2230) ou de 80 mm (2280) dans le client léger. Pour remplacer le module de stockage M.2, suivez les procédures ci-dessous.

Pour remplacer le module de stockage M.2 :

**1.** Retirez le panneau d'accès du client léger. Reportez-vous à la section [Retrait du panneau d'accès](#page-22-0) [à la page 15.](#page-22-0)

**AVERTISSEMENT !** Afin d'éviter tout risque de blessures dues aux surfaces brûlantes, laissez les composants du système interne refroidir avant de les toucher.

- **2.** Repérez le support M.2 sur la carte mère. Reportez-vous à la section [Emplacements des composants](#page-25-0) [internes à la page 18](#page-25-0).
- **3.** Desserrez la vis de fixation du module de stockage jusqu'à ce que l'extrémité du module puisse être relevée.
- **4.** Retirez le module de stockage du support.

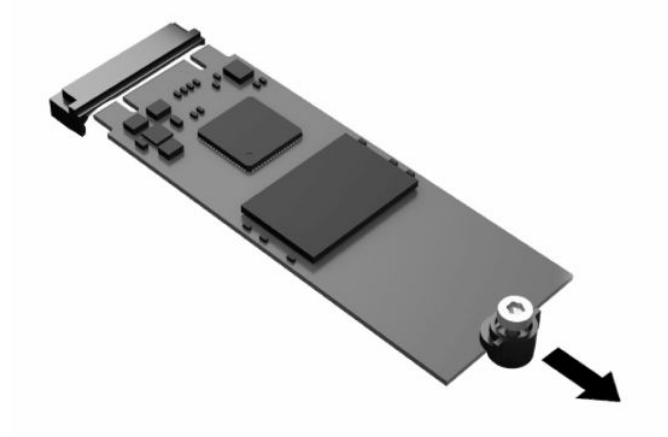

**5.** Retirez le kit de la vis du module de stockage et fixez-le au module de stockage de remplacement.

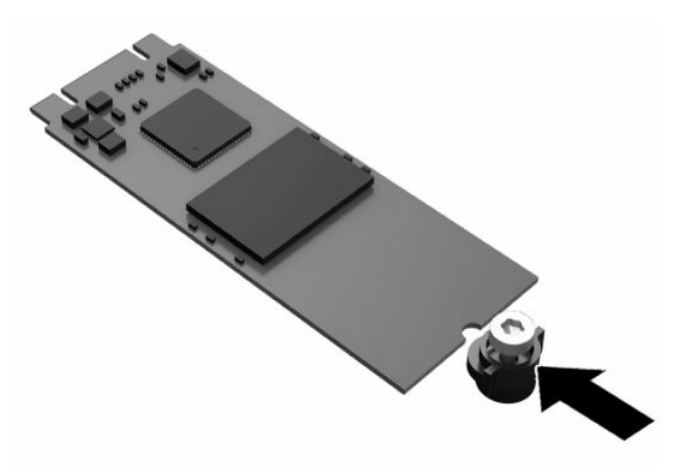

- <span id="page-27-0"></span>**6.** Faites glisser le nouveau module de stockage dans le support M.2 sur la carte mère, puis enfoncez les connecteurs du module dans le support.
	- *P* REMARQUE : Un module de stockage ne peut être installé que d'une seule manière.

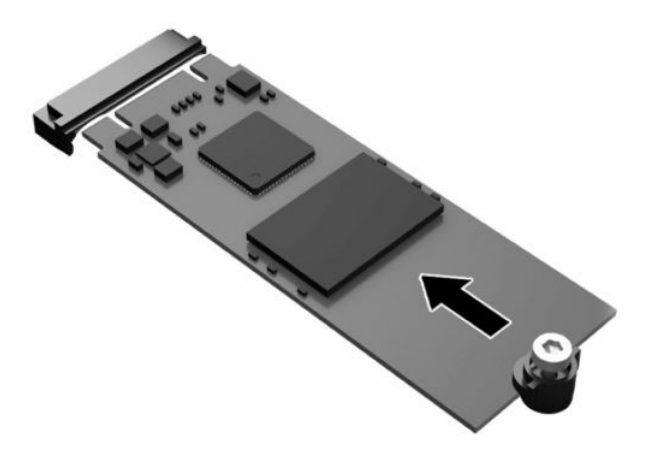

**7.** Appuyez sur le module de stockage et utilisez un tournevis pour serrer la vis et fixer le module à la carte mère.

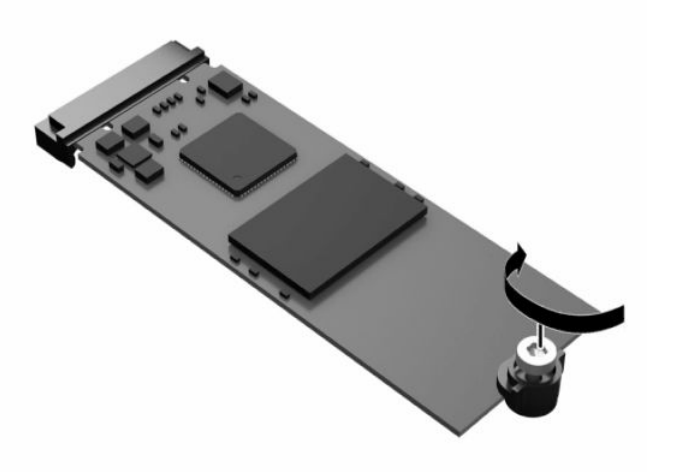

8. Remettez en place le panneau d'accès. Reportez-vous à la section Remise en place du panneau d'accès [à la page 17.](#page-24-0)

### **Retrait et remise en place de la batterie**

Pour retirer et réinstaller la batterie, suivez les procédures ci-dessous.

AVERTISSEMENT ! Avant de retirer le panneau d'accès, assurez-vous que le client léger est éteint et que le cordon d'alimentation secteur est débranché de la prise secteur.

Pour retirer et remettre en place la batterie :

**1.** Retirez le panneau d'accès du client léger. Reportez-vous à la section [Retrait du panneau d'accès](#page-22-0) [à la page 15.](#page-22-0)

- <span id="page-28-0"></span>**AVERTISSEMENT !** Afin d'éviter tout risque de blessures dues aux surfaces brûlantes, laissez les composants du système interne refroidir avant de les toucher.
- **2.** Repérez la batterie sur la carte mère. Reportez-vous à la section [Emplacements des composants](#page-25-0)  [internes à la page 18](#page-25-0).
- **3.** Pour libérer la batterie de son support, appuyez sur la languette métallique qui bloque le bord de la batterie. Lorsque la batterie est libérée, retirez-la de son support **(1)**.
- **4.** Pour installer une nouvelle batterie, insérez un bord de la batterie sous la lèvre du support, en veillant à orienter le pôle positif vers le haut. Appuyez sur le bord opposé jusqu'à ce que la languette s'enclenche sur la batterie **(2)**.

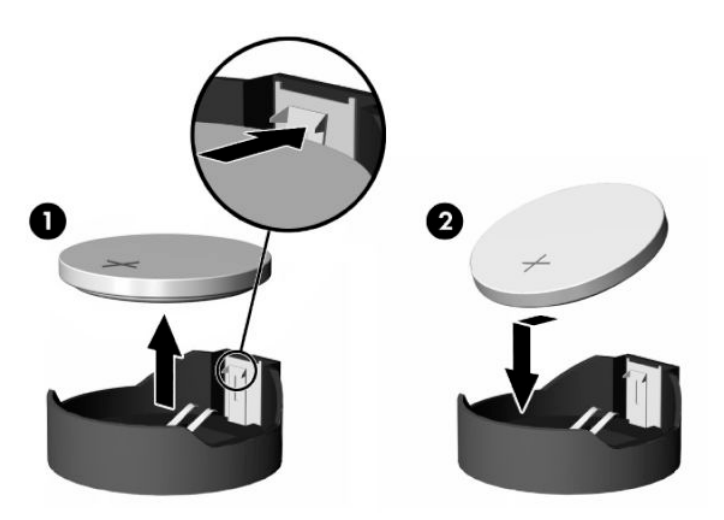

**5.** Remettez en place le panneau d'accès. Reportez-vous à la section [Remise en place du panneau d'accès](#page-24-0)  [à la page 17.](#page-24-0)

HP encourage les clients à recycler le matériel électronique usagé, les cartouches d'impression de marque HP et les batteries rechargeables. Pour plus d'informations sur les programmes de recyclage, consultez le site <http://www.hp.com> et recherchez le terme « recyclage ».

| Icône                   | <b>Définition</b>                                                                                                    |
|-------------------------|----------------------------------------------------------------------------------------------------|
| $\bar{\bm{\mathsf{N}}}$ | Les batteries, modules batterie et accumulateurs ne doivent pas être jetés avec les déchets ménagers<br>ordinaires. Pour permettre leur recyclage ou leur mise au rebut, veuillez utiliser les systèmes de collecte<br>publique ou renvoyez-les à HP, à un partenaire HP agréé ou à leurs agents.                                                                                        |
| 83<br>廢電地請回收            | Taiwan EPA demande aux fabricants ou aux importateurs de batteries, conformément à l'Article 15 ou à la<br>loi relative à la mise au rebut (Waste Disposal Act), d'indiquer les mentions de récupération des batteries<br>usagées dans des points de vente, brochures ou publicités. Contactez une entreprise de recyclage qualifiée<br>pour la mise au rebut appropriée de la batterie. |

**Tableau 1-3 Définitions des icônes de la batterie**

### **Mise à niveau de la mémoire système**

L'emplacement pour module mémoire de la carte mère est pourvu d'un module mémoire. Pour exploiter entièrement la prise en charge de mémoire, vous pouvez équiper l'emplacement pour module mémoire d'un maximum de 16 Go de mémoire.

Pour le bon fonctionnement du système, le module mémoire doit être conforme aux caractéristiques techniques suivantes :

- <span id="page-29-0"></span>SODIMM de 260 broches standard
- DDR4-2400 MHz PC4-19200, sans tampon, non-ECC
- Module mémoire DDR4-SDRAM de 1,2 volts

Le client léger prend en charge ce qui suit :

- Modules Dual-Rank et Single-Rank
- Modules mémoire simple et double faces

Un module SODIMM DDR4 de vitesse plus élevée fonctionnera à une vitesse de mémoire système maximale de 2400 MHz.

**REMARQUE :** Le système ne fonctionne pas correctement lorsqu'un module mémoire non pris en charge est installé.

### **Installation d'un module de mémoire**

Pour installer un module mémoire, utilisez les procédures ci-dessous.

**IMPORTANT :** Avant d'ajouter ou de retirer le module mémoire, vous devez débrancher le cordon d'alimentation et attendre environ 30 secondes pour éliminer toute énergie résiduelle. Quel que soit l'état de mise sous tension, une tension est toujours fournie au module mémoire tant que le client léger est branché sur une prise secteur active. L'ajout ou le retrait du module mémoire alors qu'une tension est toujours présente peut endommager de manière irrémédiable le module mémoire ou la carte système.

Les fentes de modules mémoire sont dotés de contacts en métal doré. Lorsque vous mettez à niveau la mémoire, il est important d'utiliser des modules mémoire avec des contacts en métal doré afin d'éviter toute corrosion ou oxydation due à l'incompatibilité des métaux en contact les uns avec les autres.

L'électricité statique peut endommager les composants électroniques du client léger. Avant de commencer, assurez-vous que vous n'êtes pas chargé d'électricité statique, en touchant brièvement un objet métallique relié à la terre. Pour plus d'informations, reportez-vous à la section [Décharge électrostatique à la page 54.](#page-61-0)

Lorsque vous manipulez un module mémoire, ne touchez aucun contact, car vous risqueriez d'endommager le module.

Pour installer un module de mémoire, procédez comme suit :

- **1.** Retirez le panneau d'accès du client léger. Reportez-vous à la section [Retrait du panneau d'accès](#page-22-0) [à la page 15.](#page-22-0)
- **AVERTISSEMENT !** Afin d'éviter tout risque de blessures dues aux surfaces brûlantes, laissez les composants du système interne refroidir avant de les toucher.
- **2.** Repérez le module mémoire sur la carte mère. Reportez-vous à la section [Emplacements des](#page-25-0)  [composants internes à la page 18.](#page-25-0)

**3.** Pour retirer le module mémoire, poussez les loquets de chaque côté du module mémoire vers l'extérieur **(1)**, faites pivoter le module mémoire vers le haut, puis tirez sur le module mémoire pour l'extraire de son support **(2)**.

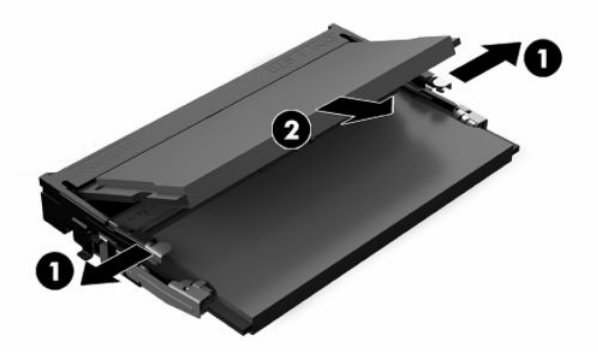

- **4.** Insérez le nouveau module mémoire **(1)** dans le support avec un angle d'environ 30°, puis appuyez dessus **(2)** jusqu'à ce qu'il soit en place et maintenu par les loquets.
- **REMARQUE :** Un module mémoire ne peut être installé que d'une seule manière. Faites coïncider l'encoche du module avec le taquet du support de mémoire.

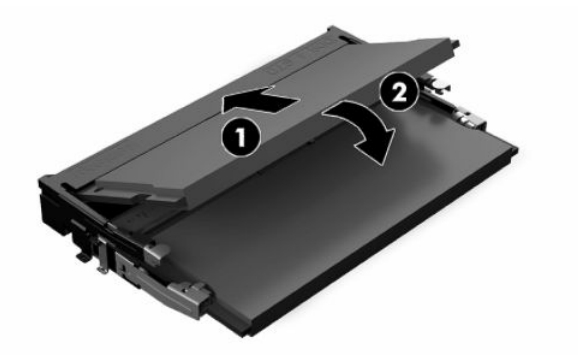

**5.** Remettez en place le panneau d'accès. Reportez-vous à la section [Remise en place du panneau d'accès](#page-24-0)  [à la page 17.](#page-24-0)

Le client léger doit reconnaître automatiquement la nouvelle mémoire lorsque vous l'allumer.

# <span id="page-31-0"></span>**2 Dépannage**

Ce chapitre vous fournit des informations pour vous aider à résoudre les problèmes de votre client léger.

# **Utilitaires Computer Setup (F10)**

Ces informations fournissent des informations détaillées sur l'utilitaire Computer Setup.

L'utilitaire Computer Setup (F10) permet d'effectuer les tâches suivantes :

- Modifier les paramètres par défaut ou restaurer les paramètres aux valeurs par défaut.
- Régler l'heure et la date du système.
- Définir, visualiser, modifier ou vérifier la configuration du système, y compris les paramètres relatifs au processeur, à l'affichage, aux fonctions audio, à la mémoire, au stockage des données, à la communication et aux périphériques d'entrée.
- Modifier l'ordre de démarrage des périphériques amorçables, comme par exemple les disques SSD ou les périphériques USB à mémoire flash.
- Choisissez entre Messages POST activés et désactivés pour modifier l'état d'affichage des messages POST (autotest au démarrage). Le mode Messages POST désactivés supprime la plupart des informations POST, tel que le décompte de mémoire, le nom de produit et autres messages (autres que des messages d'erreur). Si une erreur POST apparaît, l'erreur s'affiche, quel que soit le mode sélectionné. Pour sélectionner manuellement l'option Post Messages Enabled during POST (Messages POST activés durant l'autotest), appuyez sur une touche quelconque (à l'exception des touches f1 à f12).
- Saisir une étiquette d'inventaire ou numéro d'identification de propriété affecté à l'ordinateur par votre société.
- Activer une invite de mot de passe de mise sous tension au redémarrage du système (redémarrage à chaud) ainsi qu'au démarrage.
- Créer un mot de passe de configuration contrôlant l'accès à l'utilitaire Computer Setup (F10) et aux paramètres décrits dans la présente section.
- Verrouiller la fonctionnalité d'E/S intégrée, y compris la fonction USB, le système audio ou la carte réseau intégrée, afin qu'ils ne puissent être utilisés que lorsqu'ils sont déverrouillés.

### **Utilisation des utilitaires Computer Setup**

Vous pouvez accéder à Computer Setup uniquement à l'allumage de l'ordinateur ou au redémarrage du système.

Pour accéder au menu des utilitaires Computer Setup, procédez comme suit :

- <span id="page-32-0"></span>**1.** Mettez sous tension ou redémarrez l'ordinateur.
- **2.** Appuyez sur la touche échap ou f10 lorsque le message « Pour accéder au menu de démarrage, appuyez sur la touche Échap » s'affiche en bas de l'écran.

Lorsque vous appuyez sur la touche échap, un menu s'affiche et vous permet d'accéder aux différentes options disponibles au démarrage.

- **REMARQUE :** Si vous n'appuyez par sur la touche échap ou f10 en temps voulu, vous devez redémarrer l'ordinateur et appuyer une nouvelle fois sur échap ou f10 lorsque le voyant d'alimentation s'allume pour accéder à l'utilitaire.
- **EX REMARQUE :** Vous pouvez sélectionner la langue utilisée pour la plupart des menus, paramètres et messages grâce à l'option de sélection de la langue à l'aide de la touche f8 dans Computer Setup.
- **3.** Si vous avez appuyé sur la touche échap, appuyez sur la touche f10 pour accéder à Computer Setup.

Le menu des utilitaires de configuration du système contient cinq onglets : File (Fichier), Storage (Stockage), Security (Sécurité), Power (Alimentation) et Advanced (Avancé).

- **4.** Utilisez les touches fléchées (droite et gauche) pour sélectionner l'onglet approprié. Servez-vous des touches fléchées (haut et bas) pour sélectionner l'option souhaitée, puis appuyez sur entrée. Pour revenir au menu de l'utilitaire Computer Setup, appuyez sur la touche échap.
- **5.** Pour appliquer et enregistrer des modifications, sélectionnez **File** (Fichier), puis **Save Changes and Exit**  (Enregistrer les modifications et quitter).
	- Si vous avez effectué des modifications que vous ne souhaitez plus appliquer, sélectionnez **Ignore changes and Exit** (Ignorer les modifications et quitter).
	- Pour rétablir les paramètres d'usine, sélectionnez **Apply Defaults and Exit** (Appliquer les valeurs par défaut et quitter). Cette option rétablit les paramètres par défaut d'origine.
	- **IMPORTANT :** Ne pas éteindre l'ordinateur pendant l'enregistrement des modifications apportées à la configuration de l'ordinateur (F10) dans le BIOS pour éviter d'altérer le CMOS. Par précaution de sécurité, ne pas essayer de l'éteindre avant d'avoir quitté l'écran F10 Setup (F10 Configuration).

### **Computer Setup – Fichier**

Ce tableau fournit des informations sur le menu Fichier Computer Setup.

**REMARQUE :** La prise en charge des options Computer Setup peut varier en fonction de votre configuration matérielle spécifique.

**Tableau 2-1 Computer Setup – Fichier**

| <b>Option</b>               | <b>Description</b>                         |
|-----------------------------|--------------------------------------------|
| <b>Informations système</b> | Présente la liste suivante :               |
|                             | Nom du produit<br>$\bullet$                |
|                             | Numéro de SKU<br>$\bullet$                 |
|                             | Numéro CT de la carte système<br>$\bullet$ |
|                             | Type de processeur<br>$\bullet$            |
|                             | Vitesse du processeur<br>۰                 |
|                             | Débit du processeur<br>۰                   |
|                             | Taille du cache (L1/L2/L3)<br>۰            |
|                             |                                            |

<span id="page-33-0"></span>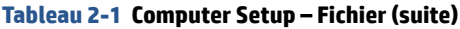

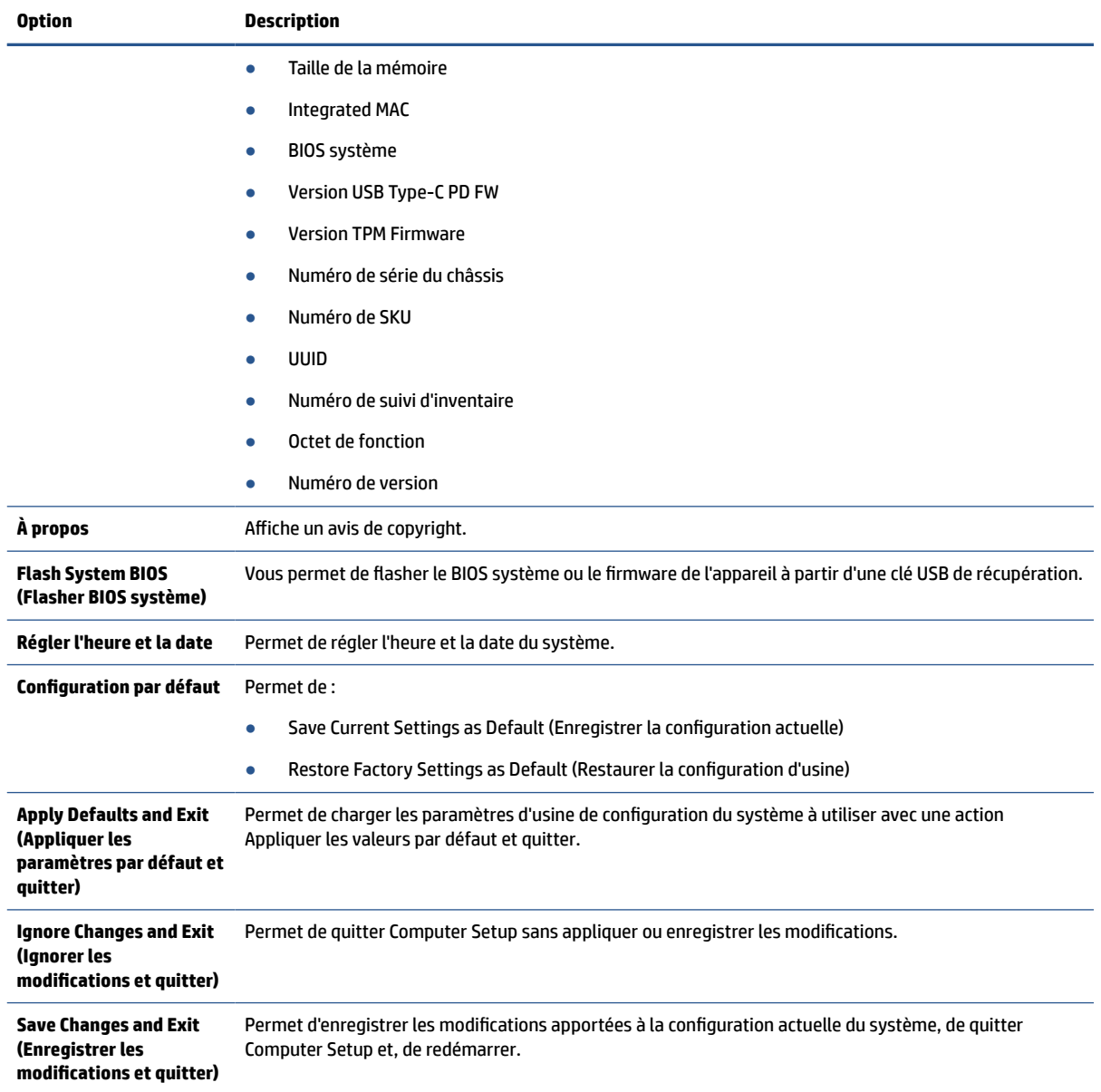

## **Computer Setup – Stockage**

Ce tableau fournit des informations sur le menu Stockage de Computer Setup.

**REMARQUE :** La prise en charge des options Computer Setup peut varier en fonction de votre configuration matérielle spécifique.

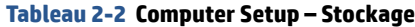

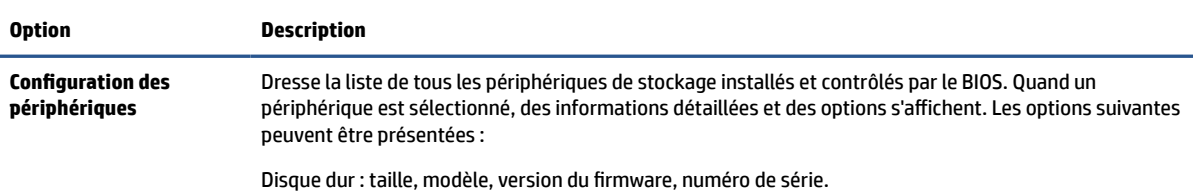

#### <span id="page-34-0"></span>**Tableau 2-2 Computer Setup – Stockage (suite)**

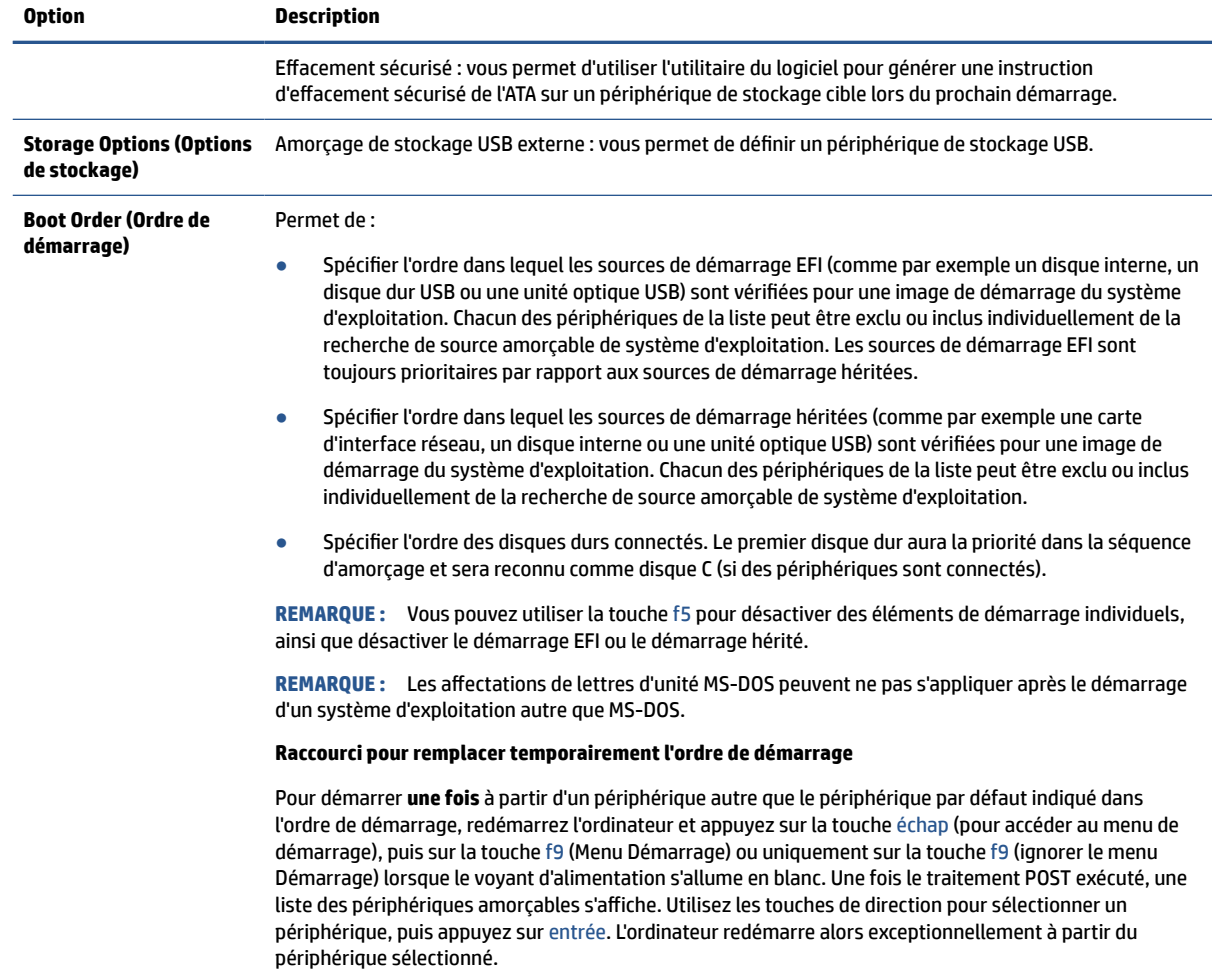

## **Computer Setup – Sécurité**

Ce tableau fournit des informations sur le menu Sécurité de Computer Setup.

**REMARQUE :** La prise en charge des options Computer Setup peut varier en fonction de votre configuration matérielle spécifique.

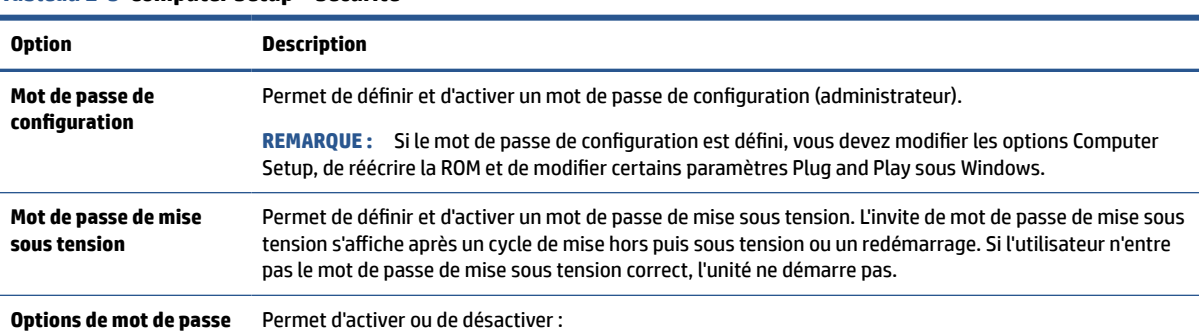

**Tableau 2-3 Computer Setup – Sécurité**

(Cette sélection apparaît uniquement si un mot de

#### **Tableau 2-3 Computer Setup – Sécurité (suite)**

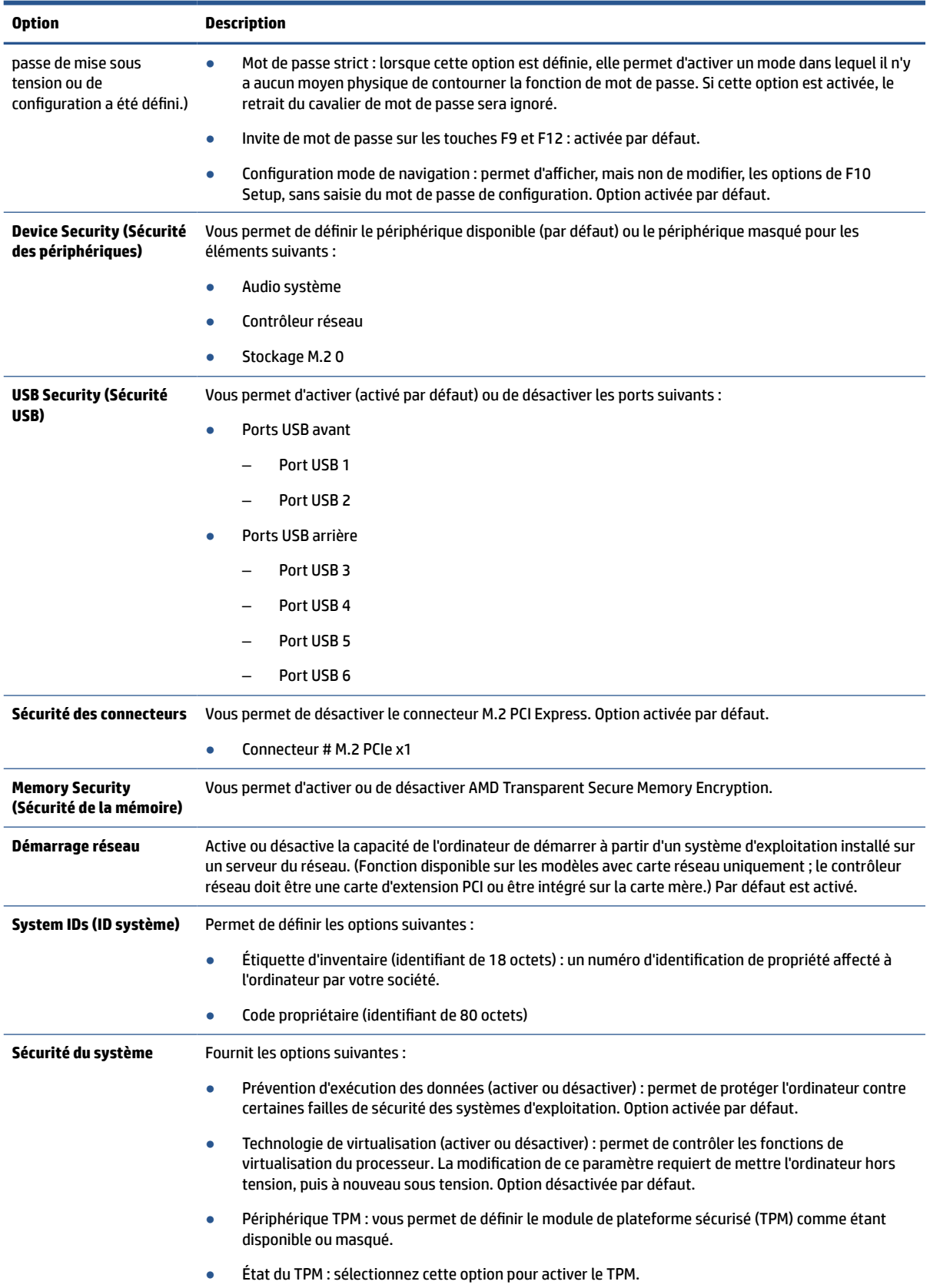

#### <span id="page-36-0"></span>**Tableau 2-3 Computer Setup – Sécurité (suite)**

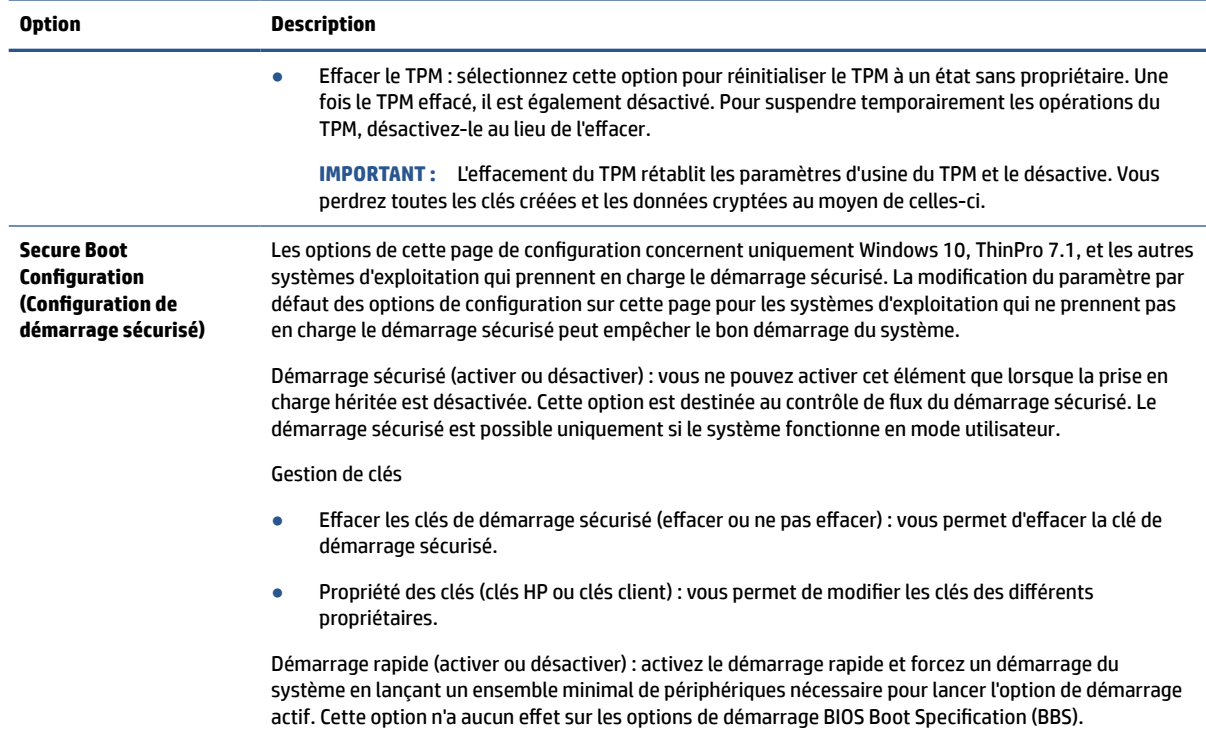

### **Computer Setup – Alimentation**

Ce tableau fournit des informations sur le menu Alimentation de Computer Setup.

*P* REMARQUE : La prise en charge des options Computer Setup peut varier en fonction de votre configuration matérielle spécifique.

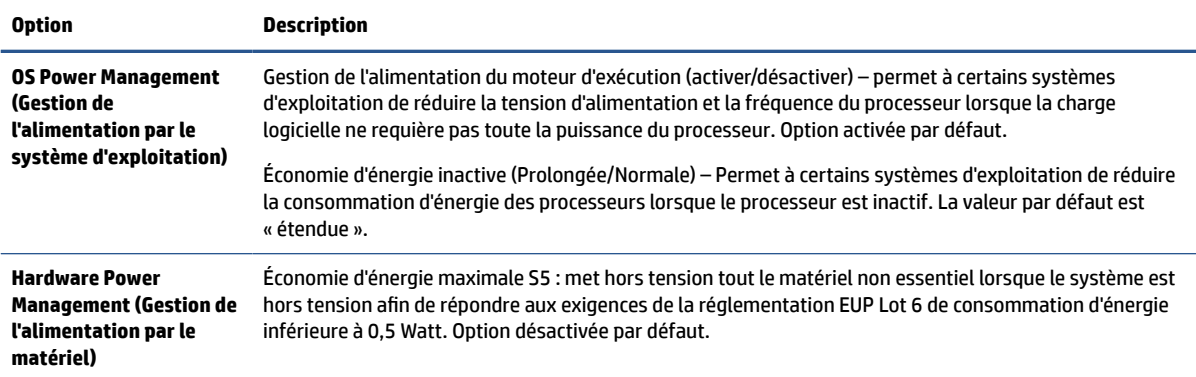

#### **Tableau 2-4 Computer Setup – Alimentation**

### **Computer Setup – Avancé**

Ce tableau fournit des informations sur le menu Avancé de Computer Setup.

**REMARQUE :** La prise en charge des options Computer Setup peut varier en fonction de votre configuration matérielle spécifique.

#### **Tableau 2-5 Computer Setup – Avancé**

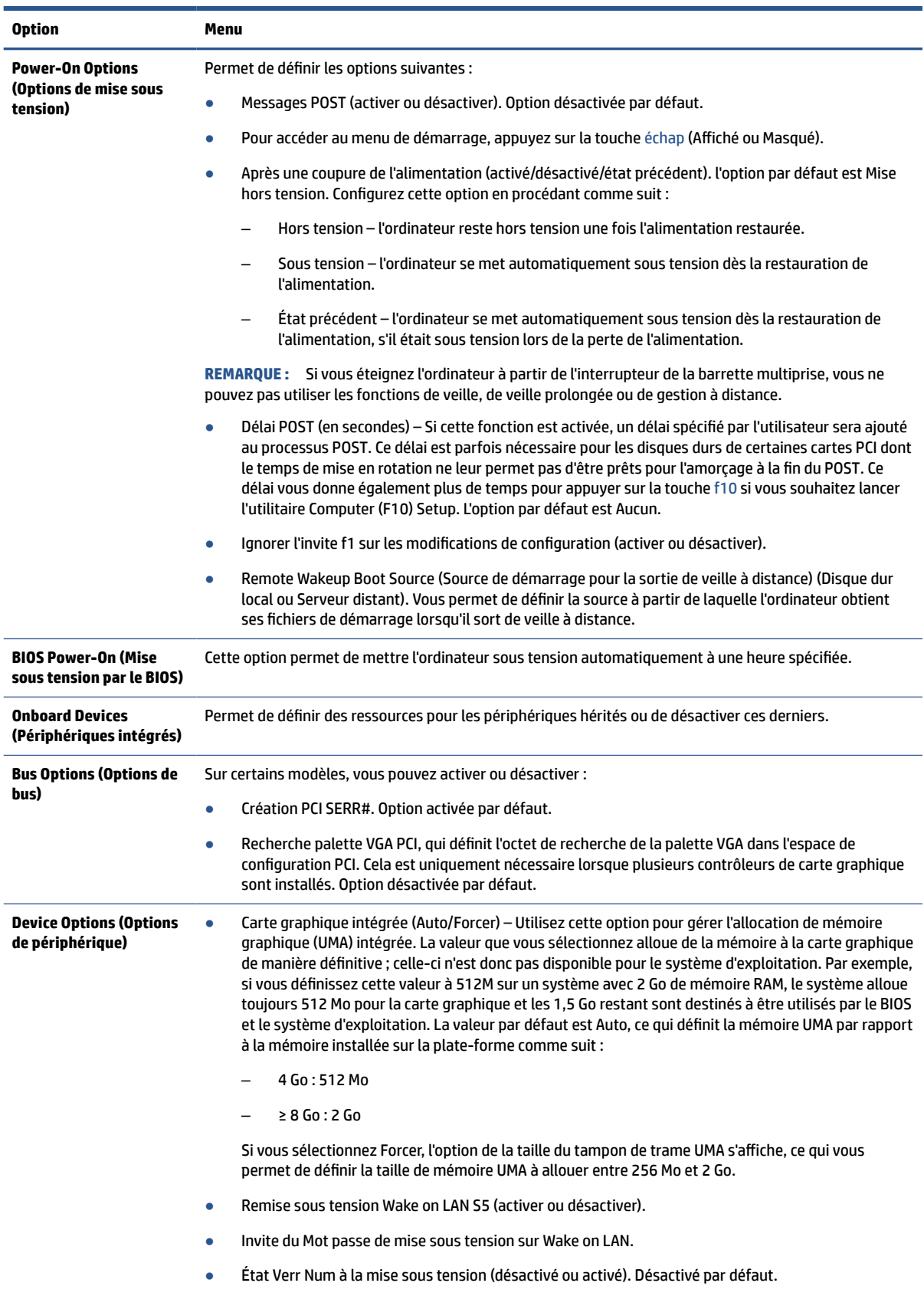

<span id="page-38-0"></span>**Tableau 2-5 Computer Setup – Avancé (suite)**

| <b>Option</b>                                                                   | Menu                                                                                                    |  |  |
|---------------------------------------------------------------------------------|----------------------------------------------------------------------------------------------------|--|--|
|                                                                                 | Haut-parleur interne (certains modèles) (n'affecte pas les haut-parleurs externes). Option activée<br>$\bullet$<br>par défaut. |  |  |
| <b>Option ROM Launch</b><br>Policy (Stratégie de<br>lancement ROM en<br>option) | Permet de définir les options suivantes :<br>ROM en option PXE NIC intégrées (UEFI, PXE hérité, ou Ne pas lancer)              |  |  |

# **Modification des paramètres du BIOS à partir de l'utilitaire HP BIOS Configuration Utility (HPBCU)**

Vous pouvez modifier localement certains paramètres du BIOS dans le système d'exploitation sans avoir à passer par l'utilitaire F10. Ce tableau identifie les éléments que vous pouvez contrôler avec cette méthode.

Pour plus d'informations sur HP BIOS Configuration Utility (utilitaire de configuration du BIOS HP), consultez le *Manuel de l'utilisateur de HP BIOS Configuration Utility (BCU)* sur le site [www.hp.com](http://www.hp.com).

| Paramètre du BIOS                                                                        | Valeur par défaut                 | <b>Autres valeurs</b>                                                                                                    |  |
|------------------------------------------------------------------------------------------|-----------------------------------|----------------------------------------------------------------------------------------------------|--|
| Langue                                                                                   | <b>English</b>                    | Francais, Espanol, Deutsch, Italiano, Dansk, Suomi,<br>Nederlands, Norsk, Portugues, Svenska, Japanese, Simplified<br>Chinese                      |  |
| Régler l'heure                                                                           | 00:00                             | 00:00:23:59                                                                                                    |  |
| Régler le jour                                                                           | 01/01/2011                        | 01/01/2011 à la date actuelle                                                                                                    |  |
| Configuration par<br>défaut                                                              | Aucun                             | Enregistrer les paramètres actuels en tant que valeurs par<br>défaut ; Restore Factory Settings as Default (Restaurer la<br>configuration d'usine) |  |
| <b>Apply Defaults and</b><br>Exit (Appliquer les<br>paramètres par<br>défaut et quitter) | Désactiver                        | Activer                                                                                                    |  |
| Démarrage du<br>stockage USB                                                             | Avant stockage interne            | Après stockage interne                                                                                                    |  |
| Effacement sécurisé                                                                      | Désactiver                        | Activer                                                                                                    |  |
| Sources de démarrage<br><b>UEFI</b>                                                      | Gestionnaire de démarrage Windows | Disquette/CD USB; Disque dur USB                                                                                                    |  |
| Sources de démarrage<br>héritées                                                         | Disquette/CD USB                  | Disque dur                                                                                                    |  |
| Audio système                                                                            | Périphérique accessible           | Périphérique masqué                                                                                                    |  |
| Contrôleur réseau                                                                        | Périphérique accessible           | Périphérique masqué                                                                                                    |  |
| Stockage M.20                                                                            | Périphérique accessible           | Périphérique masqué                                                                                                    |  |
| Ports USB avant                                                                          | Activer                           | Désactiver                                                                                                    |  |
| Port USB 1, 2                                                                            | Activer                           | Désactiver                                                                                                    |  |
| Ports USB arrière                                                                        | Activer                           | Désactiver                                                                                                    |  |

**Tableau 2-6 Identification des composants du panneau avant**

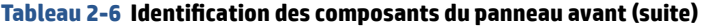

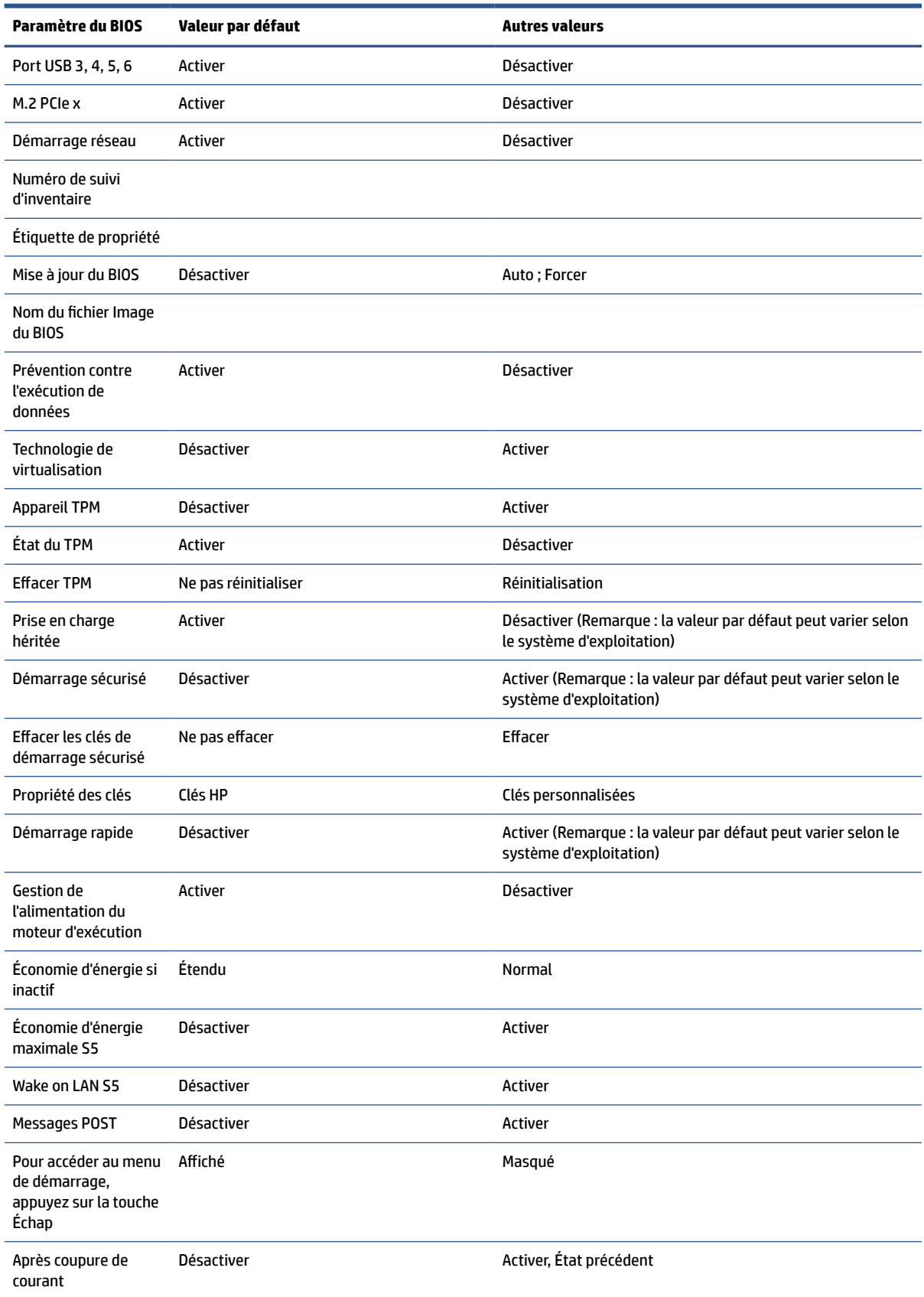

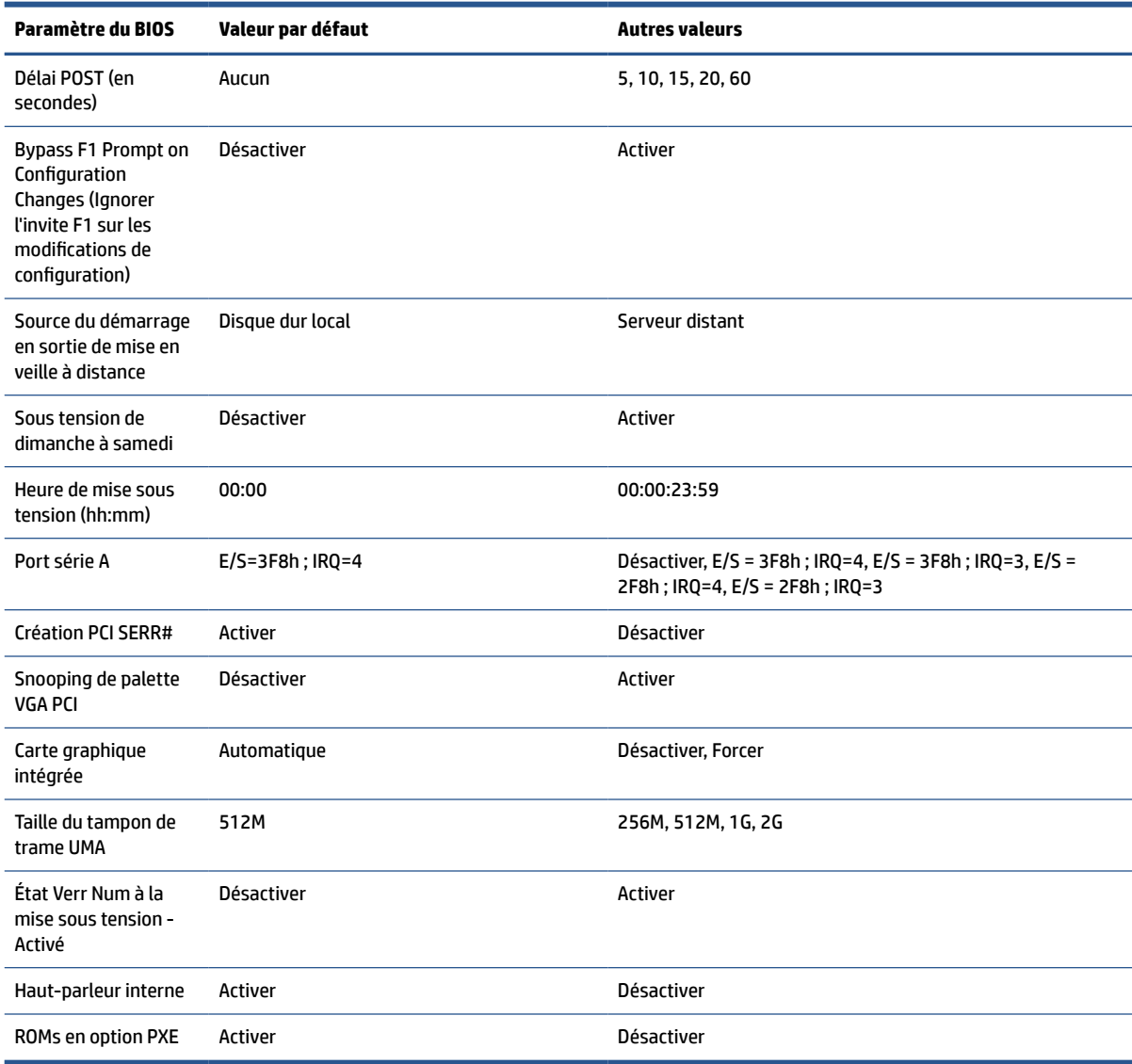

#### <span id="page-40-0"></span>**Tableau 2-6 Identification des composants du panneau avant (suite)**

## **Mise à jour ou restauration d'un BIOS**

Utilisez ces informations pour mettre à jour et restaurer le BIOS.

#### **HP Device Manager**

HP Device Manager peut être utilisé pour mettre à jour le BIOS d'un client léger. Les clients peuvent utiliser une extension de BIOS prédéfinie ou le package standard de mise à niveau du BIOS avec un modèle de fichier et de registre de HP Device Manager. Pour plus d'informations sur les modèles de fichiers et de registres de HP Device Manager, consultez le Manuel de l'utilisateur de HP Device Manager disponible à l'adresse suivante : [www.hp.com/go/hpdm](http://www.hp.com/go/hpdm).

#### **Flashage du BIOS Windows**

Vous pouvez utiliser le SoftPaq de mise à jour du flashage du BIOS pour restaurer ou mettre à niveau le BIOS système. Plusieurs méthodes permettant de modifier le microprogramme du BIOS stocké sur votre ordinateur sont disponibles.

<span id="page-41-0"></span>Le fichier exécutable du BIOS est un utilitaire conçu pour flasher le BIOS système dans un environnement Windows. Pour afficher les options disponibles pour cet utilitaire, lancez le fichier exécutable sous l'environnement Windows.

Vous pouvez exécuter l'exécutable du BIOS avec ou sans le périphérique de stockage USB. Si le système n'a pas de périphérique de stockage USB installé, la mise à jour du BIOS sera effectuée dans l'environnement Windows et suivie par un redémarrage du système.

#### **Chiffrement de lecteur BitLocker/Mesures du BIOS**

Si Windows BitLocker Drive Encryption (BDE, chiffrement de lecteur BitLocker Windows) est activé sur votre système, HP recommande de mettre temporairement en veille BDE avant de mettre à jour le BIOS. Vous devez également obtenir votre mot de passe de récupération de BDE ou code PIN de récupération avant de mettre en veille BDE. Après avoir flashé le BIOS, vous pouvez reprendre BDE.

Pour modifier le BDE, sélectionnez **Démarrer**, puis **Panneau de configuration**, puis **Chiffrement de lecteur BitLocker**, puis **Mettre en veille la protection** ou **Reprendre la protection**, et enfin, sélectionnez **Oui**.

En règle générale, la mise à jour du BIOS modifie les valeurs de mesure stockées dans les registres de configuration de plateforme (PCR) du module de sécurité du système. Désactivez temporairement les technologies qui utilisent les valeurs de ces PCR pour établir un état de plateforme (BDE en est un exemple) avant de flasher le BIOS. Après la mise à jour du BIOS, réactivez les fonctions et redémarrez le système de façon à ce que vous puissiez prendre de nouvelles mesures.

#### **Mode de récupération d'urgence de bloc d'amorçage**

En cas d'un échec de la mise à jour du BIOS (par exemple, si une coupure de courant se produit au cours de la mise à jour), le BIOS système peut être endommagé. Le mode de récupération d'urgence de bloc d'amorçage détecte cette situation et recherche automatiquement une image binaire compatible dans le répertoire racine du disque dur et dans toute source de support USB. Copiez le fichier binaire (.bin) dans le dossier de flashage DOS vers la racine du périphérique de stockage, puis allumez l'ordinateur. Après que le processus de restauration localise l'image binaire, une tentative de processus de restauration est effectuée. La restauration automatique continue jusqu'à ce qu'elle restaure ou met à jour le BIOS avec succès. Si le système est équipé d'un mot de passe de configuration du BIOS, vous devriez peut-être utiliser le Menu de démarrage ou Sousmenu Utilitaires pour flasher le BIOS manuellement après avoir fourni le mot de passe.

Parfois, il existe des restrictions sur les versions de BIOS autorisées à être installées sur une plateforme. Si le BIOS installé sur le système était limité, vous pouvez utiliser uniquement les versions de BIOS autorisées pour la restauration.

# **Voyants de diagnostic et de dépannage**

Pour identifier les voyants de diagnostic, utilisez l'illustration et le tableau suivants.

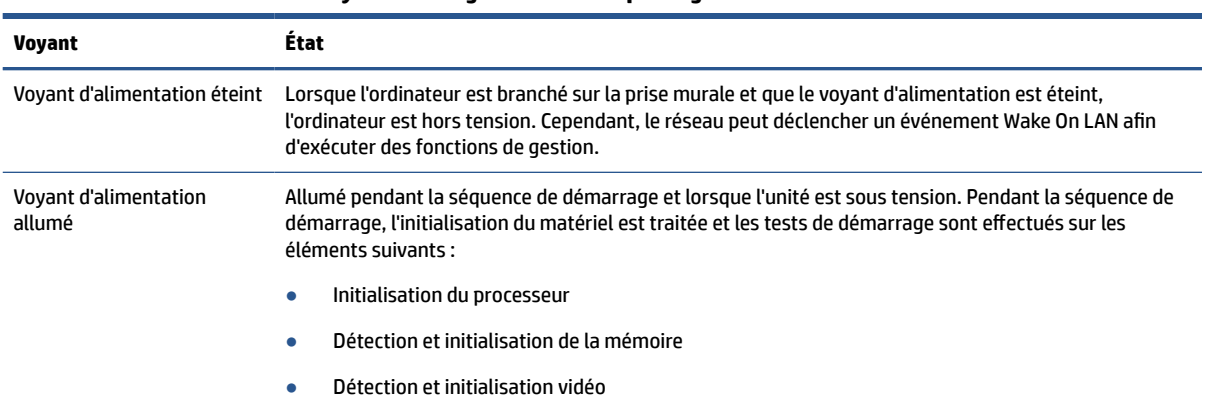

#### **Tableau 2-7 Identification des voyants de diagnostic et de dépannage**

#### <span id="page-42-0"></span>**Tableau 2-7 Identification des voyants de diagnostic et de dépannage (suite)**

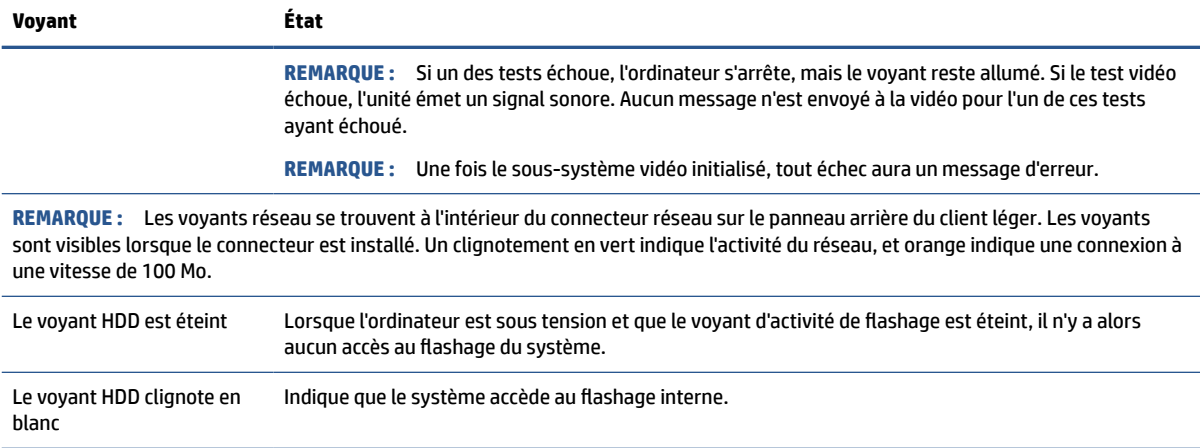

# **Remise sous tension Wake-on LAN**

Wake on-LAN (WOL) permet à un ordinateur d'être mis sous tension ou de sortir d'un état de veille ou de veille prolongée via un message réseau. Vous pouvez activer ou désactiver la fonction WOL dans Computer Setup, à l'aide du paramètre Remise sous tension Wake on LAN S5.

Pour activer ou désactiver la fonction WOL :

- **1.** Mettez sous tension ou redémarrez l'ordinateur.
- **2.** Appuyez sur la touche échap ou f10 lorsque le message « Pour accéder au menu de démarrage, appuyez sur la touche Échap » s'affiche en bas de l'écran.
- **REMARQUE :** Si vous n'appuyez par sur la touche échap ou f10 en temps voulu, vous devez redémarrer l'ordinateur et appuyer une nouvelle fois sur échap ou f10 lorsque le voyant vert du moniteur s'allume pour accéder à l'utilitaire.
- **3.** Si vous avez appuyé sur la touche échap, appuyez sur la touche f10 pour accéder à Computer Setup.
- **4.** Sélectionnez **Advanced** (Avancé), puis **Device Options** (Options de périphérique).
- **5.** Activez ou désactivez l'option **S5 Wake on LAN** (Remise sous tension Wake on LAN S5).
- **6.** Appuyez sur f10 pour accepter les modifications.
- **7.** Sélectionnez **File** (Fichier), puis **Save Changes and Exit** (Enregistrer les modifications et quitter).

**IMPORTANT :** Le paramètre S5 Maximum Power Savings (Économie d'énergie maximale S5) peut affecter la fonction Wake on LAN. Si vous activez ce paramètre, la fonction Wake on LAN est désactivée. Ce paramètre se trouve dans Computer Setup.

## **Séquence de démarrage**

Lors du démarrage, le code du bloc d'amorçage flash initialise le matériel à un état connu, puis exécute des tests de diagnostic basiques de mise sous tension pour déterminer l'intégrité du matériel.

L'initialisation exécute les fonctions suivantes :

- **1.** Initialisation du processeur et du contrôleur de mémoire.
- **2.** Initialisation et configuration de tous les périphériques PCI.
- <span id="page-43-0"></span>**3.** Initialisation du logiciel vidéo.
- **4.** Initialisation de la vidéo à un état connu.
- **5.** Initialisation des périphériques USB à un état connu.
- **6.** Exécution de diagnostics de mise sous tension.
- **7.** L'ordinateur démarre le système d'exploitation.

# **Réinitialisation des mots de passe de configuration et de mise sous tension**

Vous pouvez réinitialiser les mots de passe de configuration et de mise sous tension en quelques étapes seulement.

- **1.** Mettez l'ordinateur hors tension et débranchez le cordon d'alimentation de la prise électrique.
- **2.** Retirez le panneau d'accès latéral ou le capot latéral métallique.
- **3.** Retirez le cavalier de mot de passe de l'en-tête de la carte mère libellé PSWD/E49.
- **4.** Remettez en place le capot latéral métallique et le panneau d'accès latéral.
- **5.** Connectez l'ordinateur à l'alimentation secteur et allumez-le.
- **6.** Mettez l'ordinateur hors tension et débranchez le cordon d'alimentation de la prise électrique.
- **7.** Retirez le panneau d'accès latéral ou le capot latéral métallique.
- **8.** Remettez en place le cavalier de mot de passe.
- **9.** Remettez en place le capot latéral métallique et le panneau d'accès latéral.

# **Tests de diagnostic de mise sous tension**

Les diagnostics de mise sous tension exécutent des tests de base d'intégrité du matériel afin de déterminer sa fonctionnalité et sa configuration. En cas d'échec d'un test de diagnostic lors de l'initialisation du matériel, l'ordinateur s'arrête. Aucun message n'est envoyé à la vidéo.

**REMARQUE :** Vous pouvez essayer de redémarrer l'ordinateur et d'exécuter une deuxième fois les tests de diagnostic pour confirmer la première procédure d'arrêt.

Le tableau suivant dresse la liste des tests effectués sur l'ordinateur.

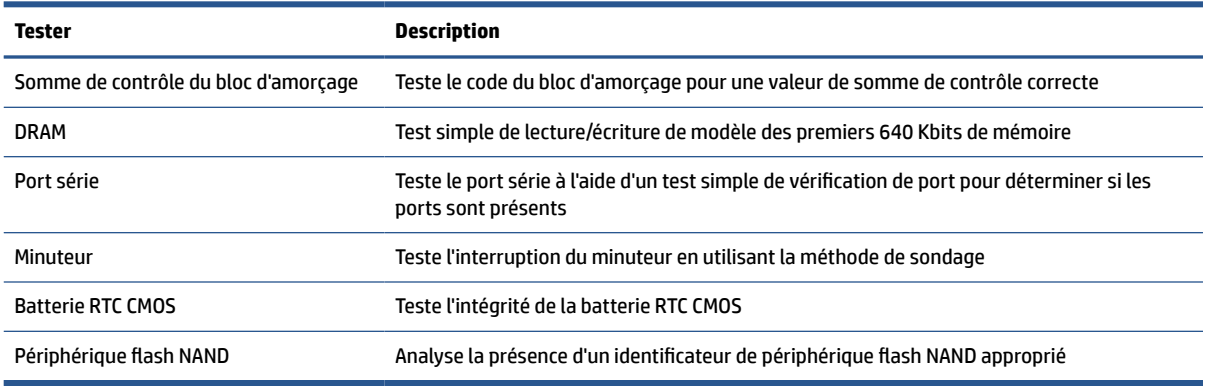

#### **Tableau 2-8 Test de diagnostic de démarrage**

# <span id="page-44-0"></span>**Interprétation des codes audibles et voyants du panneau avant liés au diagnostic POST**

Cette section couvre les codes des voyants du panneau avant ainsi que les codes sonores susceptibles de se présenter avant ou pendant un POST, et qui ne sont pas nécessairement liés à un code d'erreur ou à un message texte.

**ATTENTION :** Quand l'ordinateur est branché sur le secteur, la carte mère est sous tension. Afin de réduire les risques de blessures consécutives à une décharge électrique ou au contact avec des surfaces chaudes, assurez-vous que le cordon d'alimentation est déconnecté de la prise murale et laissez les composants internes du système refroidir avant de les toucher.

**EX REMARQUE :** Les actions recommandées sont indiquées dans l'ordre dans lequel elles doivent être accomplies.

Tous les voyants et codes sonores de diagnostic ne sont pas disponibles sur tous les modèles.

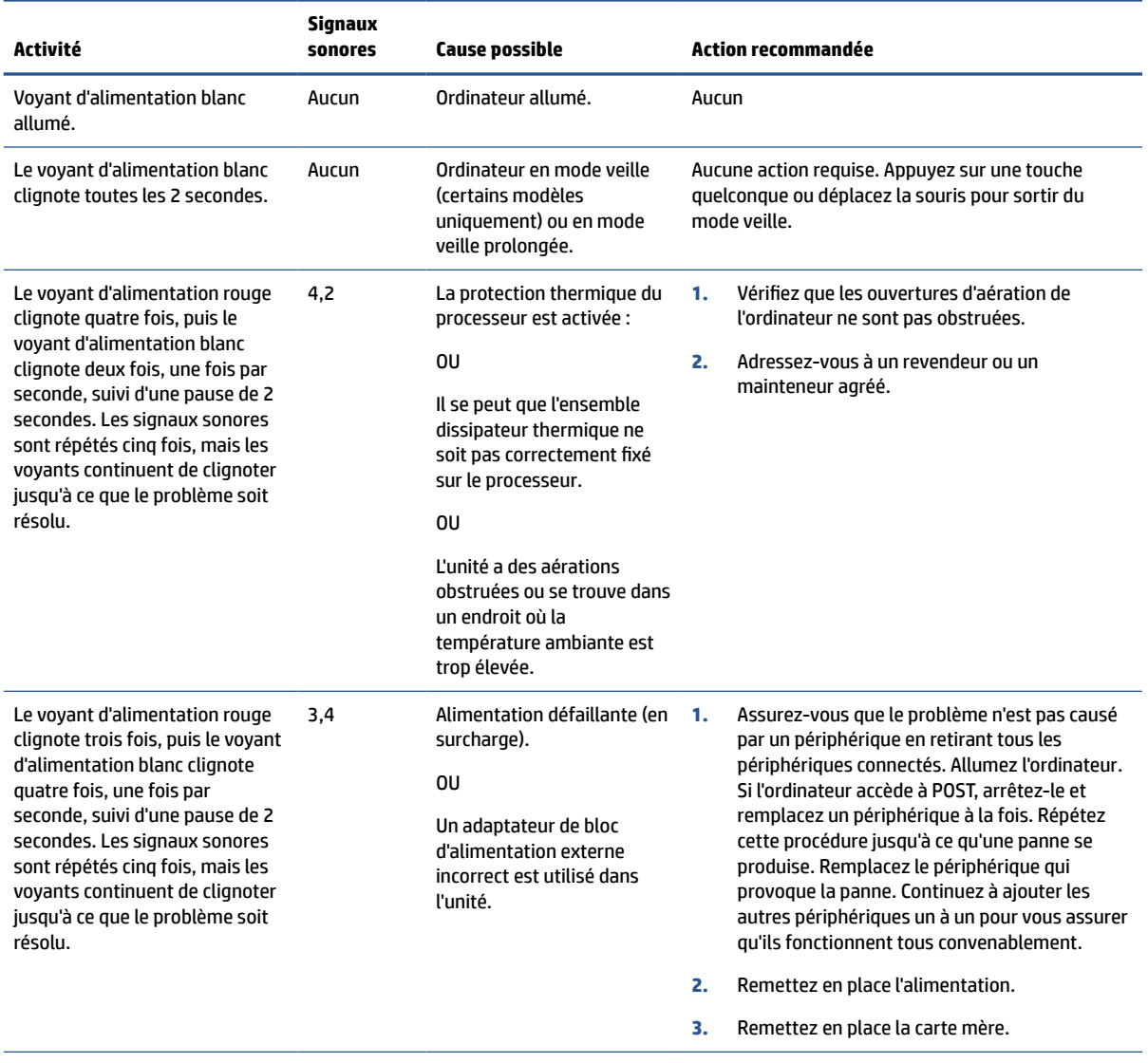

#### **Tableau 2-9 Interprétation des codes audibles et voyants du panneau avant liés au diagnostic POST**

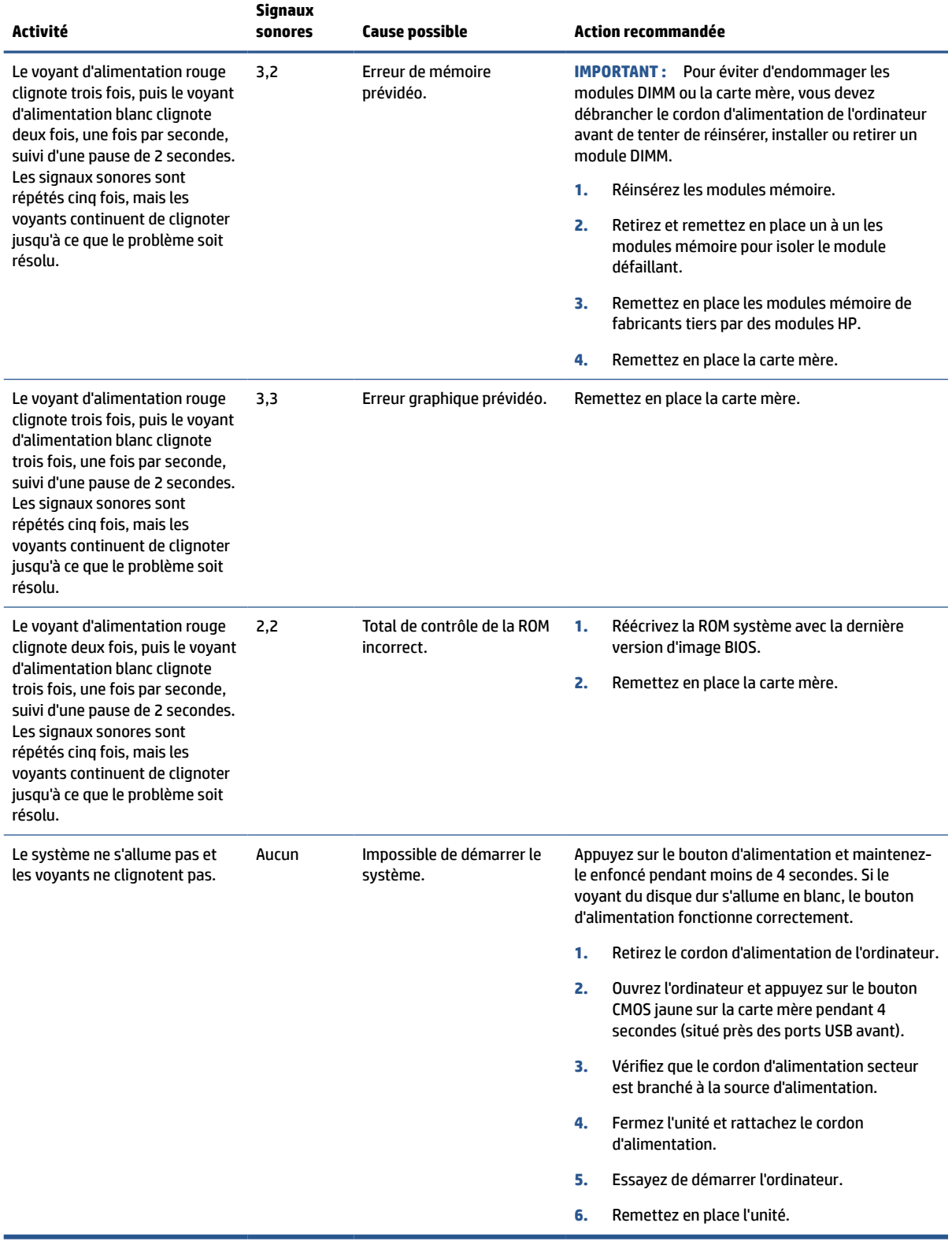

#### **Tableau 2-9 Interprétation des codes audibles et voyants du panneau avant liés au diagnostic POST (suite)**

# <span id="page-46-0"></span>**Résolution des problèmes simples**

Si le client léger est confronté à des problèmes de fonctionnement ou ne s'allume pas, passez en revue les éléments suivants.

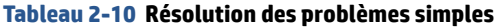

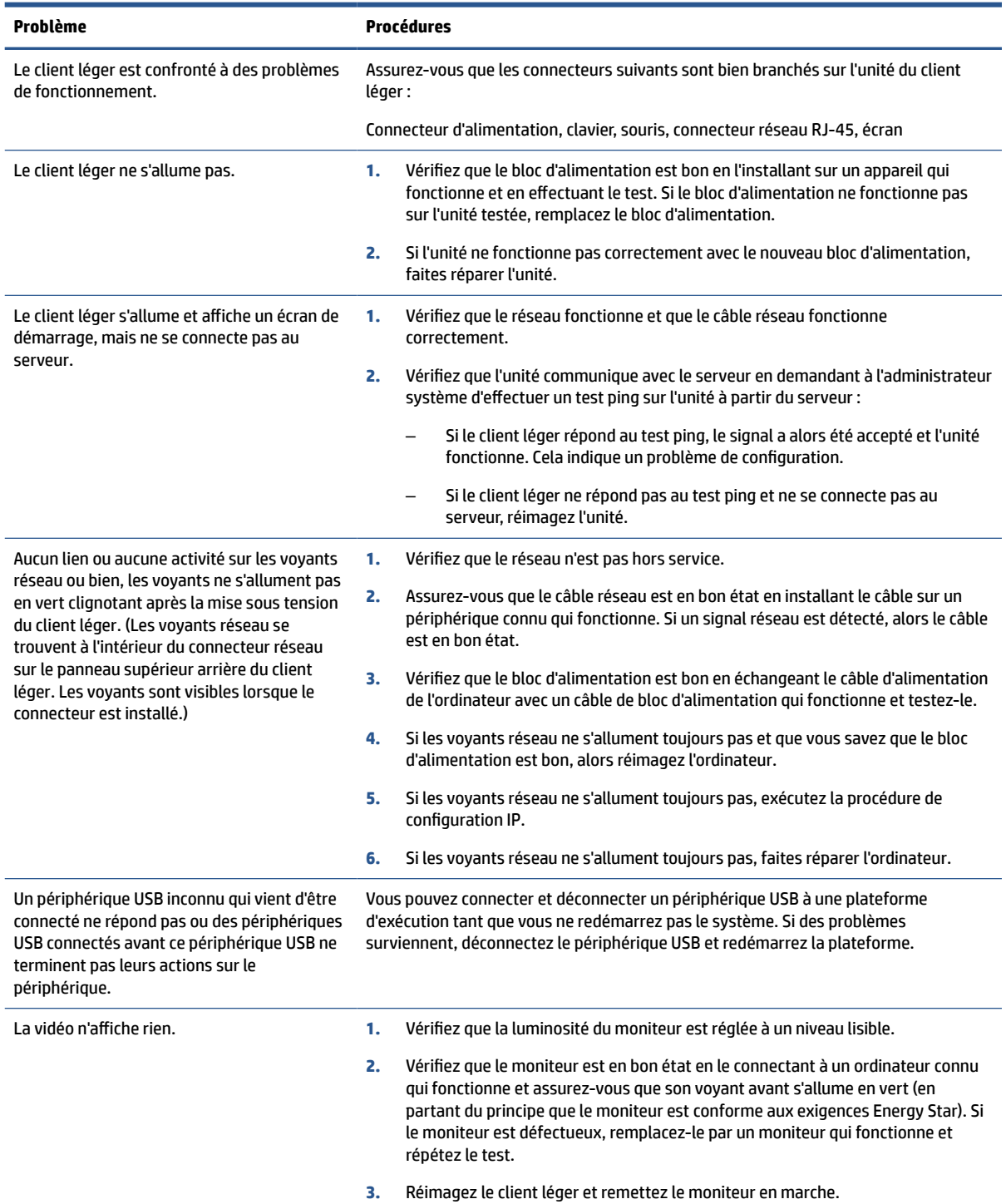

#### <span id="page-47-0"></span>**Tableau 2-10 Résolution des problèmes simples (suite)**

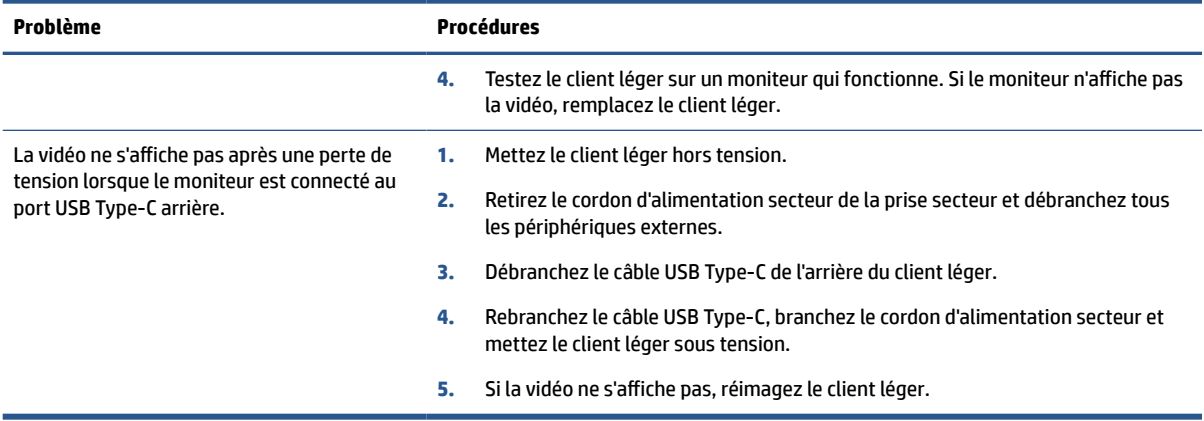

# **Résolution des problèmes de l'ordinateur sans disque (sans flash)**

Cette section est réservée aux ordinateurs qui n'ont pas la capacité Flash ATA.

Étant donné qu'il n'y a aucun Flash ATA dans ce modèle, la séquence de priorité du démarrage est comme suit :

- Périphérique USB
- PXE
- **1.** Lorsque l'ordinateur démarre, le moniteur doit afficher les informations suivantes :

#### **Tableau 2-11 Résolution des problèmes de l'ordinateur sans disque (sans flash)**

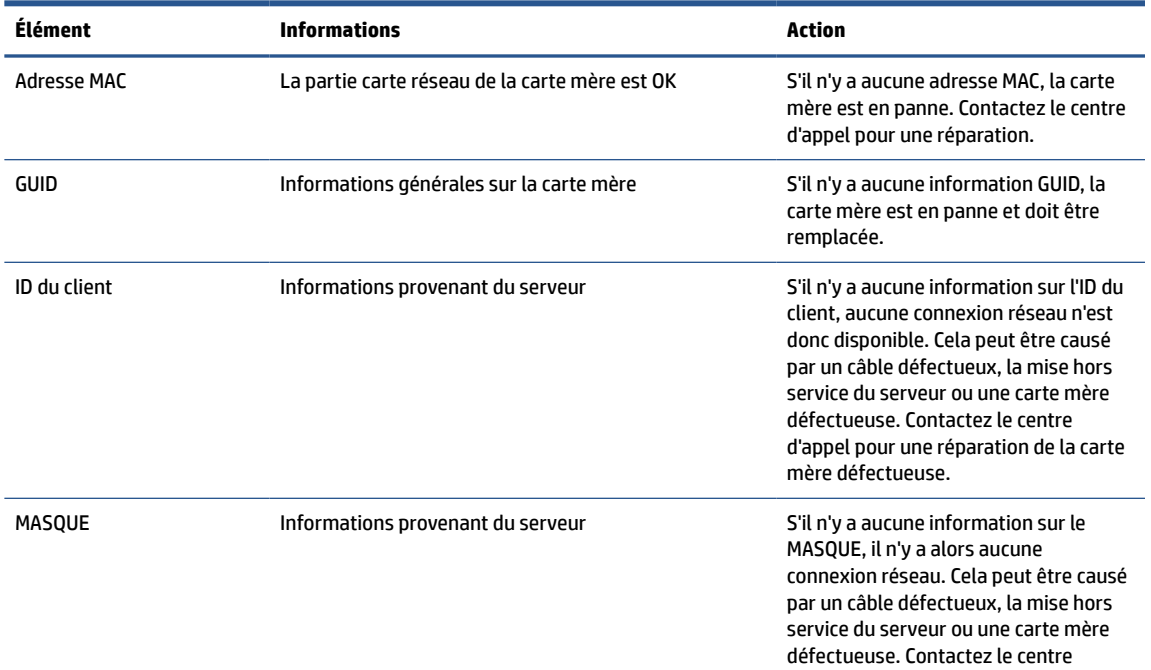

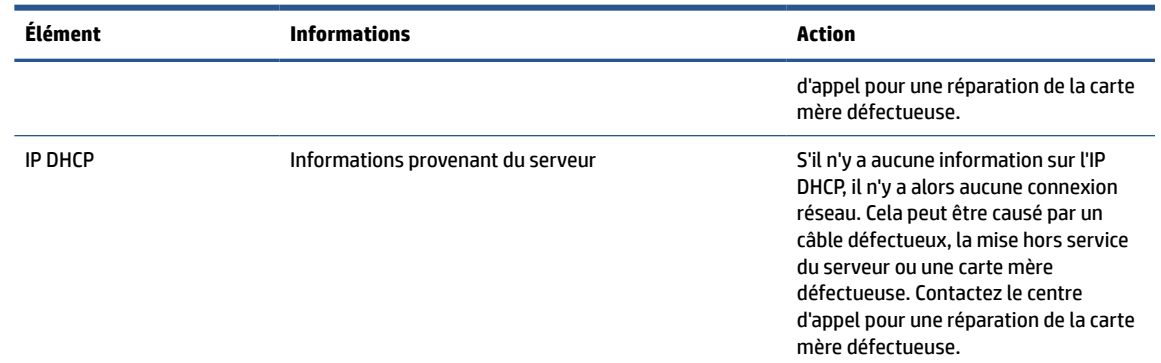

#### <span id="page-48-0"></span>**Tableau 2-11 Résolution des problèmes de l'ordinateur sans disque (sans flash) (suite)**

Si vous êtes dans un environnement Microsoft® RIS PXE, passez à l'étape 2.

Si vous êtes dans un environnement Linux®, passez à l'étape 3.

**2.** Si vous êtes dans un environnement Microsoft RIS PXE, appuyez sur la touche f12 pour activer le démarrage de service réseau dès que les informations de l'IP DHCP apparaissent sur l'écran.

Si l'ordinateur ne démarre pas sur le réseau, le serveur n'est pas configuré pour PXE.

Si vous manquez le signal F12, le système essaie de démarrer sur le flash ATA qui n'est pas présent. Le message à l'écran se lit comme suit : « ERREUR : disque non-système ou erreur disque. Remettez en place, puis appuyez sur n'importe quelle touche lorsque vous êtes prêt. »

En appuyant sur n'importe quelle touche, le cycle de démarrage est relancé.

**3.** Si vous êtes dans un environnement Linux, un message d'erreur apparaîtra sur l'écran s'il n'y a aucun IP Client : « ERREUR : disque non-système ou erreur disque. Remettez en place, puis appuyez sur n'importe quelle touche lorsque vous êtes prêt. »

## **Configuration d'un serveur PXE**

Tous les logiciels PXE sont pris en charge par les fournisseurs de service agréés au moyen d'une garantie ou d'un contrat de service.

**REMARQUE :** Les clients ayant des problèmes ou des questions au sujet du PXE doivent être renvoyés vers leur fournisseur de PXE pour obtenir une assistance.

En outre, reportez-vous aux sections suivantes :

– Pour Windows Server 2008 R2 : [http://technet.Microsoft.com/en-us/library/7d837d88-6d8e-420C](http://technet.microsoft.com/en-us/library/7d837d88-6d8e-420c-b68fa5b4baeb5248.aspx)[b68fa5b4baeb5248.aspx](http://technet.microsoft.com/en-us/library/7d837d88-6d8e-420c-b68fa5b4baeb5248.aspx)

– Pour Windows Server 2012 : [http://technet.Microsoft.com/en-us/library/jj648426.aspx](http://technet.microsoft.com/en-us/library/jj648426.aspx)

Avant de configurer un serveur PXE, les services suivants doivent être fonctionnels, et ces derniers peuvent être exécutés sur différents serveurs :

- **1.** Service de noms de domaine (DNS)
- **2.** Services d'installation à distance (RIS)

*<b>REMARQUE :* HP recommande Active Directory DHCP, mais cela n'est pas nécessaire.

# <span id="page-49-0"></span>**Utilisation de HP ThinUpdate pour restaurer l'image**

HP ThinUpdate vous permet de télécharger des images ou modules complémentaires depuis HP, de capturer une image de client léger et de créer des unités flash USB amorçables pour le déploiement d'images.

HP ThinUpdate est préinstallé sur certains clients HP et est également disponible en tant que module complémentaire à l'adresse [http://www.hp.com/support.](http://www.hp.com/support)

- La fonction Téléchargements d'images vous permet de télécharger une image auprès de HP vers un stockage local ou un lecteur flash USB. L'option Lecteur flash USB permet de créer un lecteur flash USB amorçable qui peut être utilisé pour déployer l'image sur d'autres clients légers.
- La fonction Capture d'image vous permet de capturer une image depuis un client léger HP et de l'enregistrer sur un lecteur flash USB, qui peut être utilisé pour déployer l'image sur d'autres clients légers.
- La fonction Téléchargements de modules complémentaires vous permet de télécharger des modules complémentaires auprès de HP vers un stockage local ou un lecteur flash USB.
- La fonction Gestion de lecteurs USB vous permet d'effectuer les tâches suivantes :
	- Créer un lecteur flash USB amorçable à partir d'un fichier image sur un stockage local
	- Copier un fichier image .ibr à partir d'un lecteur flash USB vers le stockage local
	- Restaurer la disposition d'un lecteur flash USB

Vous pouvez utiliser un lecteur flash USB amorçable créé avec HP ThinUpdate pour déployer une image d'un client léger HP sur un autre client léger HP du même modèle avec le même système d'exploitation.

#### **Configuration système requise**

Pour créer un périphérique de restauration dans le but de reflasher ou restaurer l'image du logiciel sur le flash, vous avez besoin de ce qui suit :

- Un ou plusieurs clients légers HP.
- Un périphérique flash USB de la taille suivante ou supérieure :
	- ThinPro : 8 Go
	- Windows 10 IoT (si vous utilisez le format USB) : 32 Go

**REMARQUE :** Éventuellement, vous pouvez utiliser l'outil sur un ordinateur Windows.

**Cette méthode de restauration ne fonctionne pas avec tous les périphériques flash USB.** Les périphériques flash USB qui ne s'affichent pas en tant que disque amovible dans Windows ne prennent pas en charge cette méthode de restauration. Les périphériques flash USB avec plusieurs partitions ne prennent généralement pas en charge cette méthode de restauration. La gamme de périphériques flash USB disponible sur le marché change constamment. Tous les périphériques flash USB n'ont pas été testés avec l'outil de génération d'images de client léger HP.

# **Gestion des périphériques**

Le client inclut une licence pour HP Device Manager et est doté d'un agent du gestionnaire de périphériques préinstallé.

HP Device Manager est un outil de gestion optimisé pour clients légers permettant de gérer la durée de vie complète des clients légers HP en incluant les fonctions suivantes : Détecter, Gestion des actifs, Déploiement et Configuration. Pour plus d'informations sur HP Device Manager, rendez-vous sur [www.HP.com/go/hpdm.](http://www.hp.com/go/hpdm)

Si vous souhaitez gérer le client léger avec d'autres outils de gestion tels que Microsoft SCCM ou LANDesk, rendez-vous sur [www.hp.com/go/clientmanagement](http://www.hp.com/go/clientmanagement) pour plus d'informations.

# <span id="page-50-0"></span>**Déclaration relative à la volatilité**

Les produits client léger ont généralement trois types de périphériques de mémoire : RAM, ROM et Flash.

Les données stockées dans le périphérique de mémoire RAM seront perdues lorsque l'alimentation est retirée du périphérique. Les périphériques de mémoire RAM peuvent être alimentés par une alimentation secteur, auxiliaire ou par batterie. Par conséquent, même lorsque l'ordinateur n'est pas connecté à une prise secteur, certains périphériques de mémoire RAM peuvent fonctionner avec une alimentation par batterie. Les données stockées dans la mémoire ROM ou des périphériques mémoire flash sont conservées, même si l'alimentation est retirée du périphérique. Les fabricants de périphériques flash spécifient généralement une période de temps (en général, environ 10 ans) de conservation des données.

Définition d'états d'alimentation :

- **Alimentation principale** alimentation disponible lorsque l'ordinateur est sous tension.
- **Alimentation auxiliaire ou en veille** alimentation disponible lorsque l'ordinateur est hors tension lorsque le bloc d'alimentation est connecté à une prise secteur active.
- **Alimentation par batterie** alimentation provenant d'une batterie bouton présente dans les systèmes de client léger.

Le tableau suivant répertorie les périphériques de mémoire disponibles et leurs types pour chaque modèle. Les systèmes de client léger n'utilisent pas de disques durs classiques avec des pièces amovibles. Ils utilisent plutôt des périphériques de mémoire flash avec une interface frontale IDE/SATA. Les systèmes d'exploitation communiquent avec ces périphériques flash comme un disque dur IDE/SATA standard. Ce périphérique flash IDE/SATA contient l'image du système d'exploitation. Seul un administrateur peut écrire à un périphérique flash. Un outil logiciel spécial est nécessaire pour formater les périphériques flash et effacer les données stockées dans ceux-ci.

Procédez comme suit pour mettre à jour le BIOS et rétablir les paramètres BIOS aux paramètres d'usine par défaut.

- **1.** Téléchargez le dernier BIOS pour votre modèle sur le site Web HP.
- **2.** Suivez les instructions pour flasher le BIOS qui se trouvent sur le site Web.
- **3.** Redémarrez le système et pendant que le système démarre (après l'écran de démarrage HP, s'il s'affiche), appuyez sur la touche f10 pour accéder à l'écran de configuration du BIOS.
- **4.** Si l'étiquette de propriété ou l'étiquette d'inventaire est définie, effacez-la manuellement en sélectionnant **Security** (Sécurité) puis **System IDs** (ID du système).
- **5.** Sélectionnez **File** (Fichier), puis **Save Changes and Exit** (Enregistrer les modifications et quitter).
- **6.** Pour effacer les mots de passe de configuration ou de mise sous tension et effacer tout autre paramètre, éteignez l'ordinateur et retirez le cordon d'alimentation secteur, ainsi que le capot de l'ordinateur.
- **7.** Repérez le cavalier de mot de passe à deux broches (bleu ou vert) sur l'en-tête E49 (libellé PSWD) et retirez-le.
- **8.** Retirez l'alimentation secteur, patientez 10 secondes jusqu'à ce que l'alimentation secteur de l'ordinateur se soit épuisée, puis appuyez sur le bouton Effacer CMOS. (Il s'agit généralement d'un bouton poussoir jaune, libellé CMOS).
- **9.** Remettez le capot et le cordon d'alimentation secteur en place et mettez l'ordinateur sous tension. Les mots de passe sont maintenant effacés et tous les autres paramètres de mémoire non volatile, configurables par l'utilisateur sont réinitialisés à leurs valeurs d'usine par défaut.
- **10.** Ouvrez l'utilitaire de configuration F10.
- **11.** Sélectionnez **File** (Fichier), puis **Default Setup** (Configuration par défaut), puis **Restore Factory Settings as Default** (Restaurer les paramètres d'usine par défaut). Cette action rétablit les paramètres par défaut aux valeurs par défaut définies en usine.
- **12.** Sélectionnez **File** (Fichier), puis **Apply Defaults and Exit** (Appliquer les paramètres d'usine et quitter).
- **13.** Arrêtez l'ordinateur, retirez le cordon d'alimentation secteur, puis replacez le cavalier (bleu ou vert) sur l'en-tête E49. Remettez en place le capot et le cordon d'alimentation de l'ordinateur.

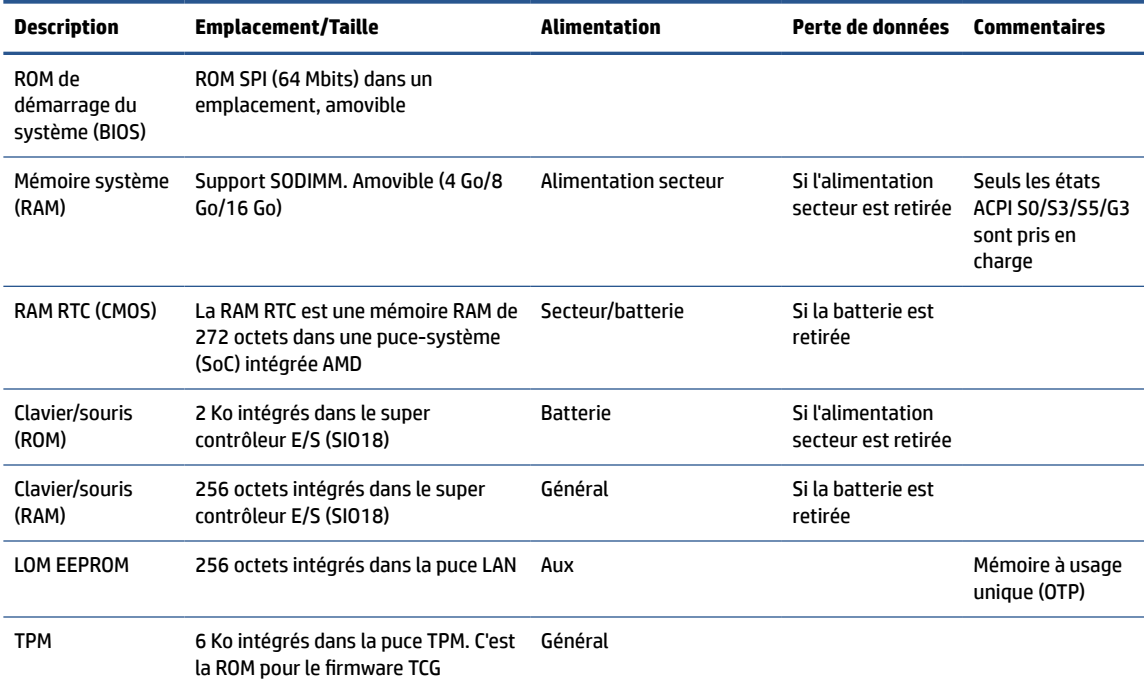

#### **Tableau 2-12 Périphériques mémoire**

# <span id="page-52-0"></span>**3 Utilisation de HP PC Hardware Diagnostics**

Vous pouvez utiliser l'utilitaire HP PC Hardware Diagnostics pour déterminer si le matériel de votre ordinateur fonctionne correctement. Les trois versions sont HP PC Hardware Diagnostics Windows, HP PC Hardware Diagnostics UEFI (Unified Extensible Firmware Interface) et (pour certains produits uniquement) une fonction microprogramme appelée Remote HP PC Hardware Diagnostics UEFI.

# **Téléchargement de HP PC Hardware Diagnostics Windows à partir de Microsoft Store**

Vous pouvez télécharger HP PC Hardware Diagnostics Windows depuis le Microsoft Store.

- 1. Sélectionnez l'application Microsoft sur votre bureau ou saisissez Microsoft Store dans la zone de recherche de la barre des tâches.
- **2.** Saisissez HP PC Hardware Diagnostics Windows dans la zone de recherche de **Microsoft Store**.
- **3.** Suivez les instructions qui s'affichent à l'écran.

L'outil est téléchargé dans l'emplacement sélectionné.

# **Personnalisation des paramètres de Remote HP PC Hardware Diagnostics UEFI**

Grâce au paramétrage de Remote HP PC Hardware Diagnostics dans Computer Setup (BIOS), vous pouvez effectuer les personnalisations suivantes :

- Programmez l'exécution de diagnostics sans surveillance. Vous pouvez également démarrer les diagnostics immédiatement en mode interactif en sélectionnant **Exécuter Remote HP PC Hardware Diagnostics**.
- Définissez l'emplacement de téléchargement des outils de diagnostic. Cette fonction permet d'accéder aux outils sur le site Web HP ou sur un serveur préconfiguré pour cette utilisation. Votre ordinateur ne nécessite pas de stockage local traditionnel (tel qu'une unité de disque ou une clé USB) pour exécuter des diagnostics à distance.
- Définissez un emplacement de stockage des résultats des tests. Vous pouvez également définir le nom d'utilisateur et le mot de passe utilisés pour les chargements.
- Affichez les informations d'état concernant les diagnostics précédemment exécutés.

Pour personnaliser HP PC Hardware Diagnostics UEFI à distance, procédez comme suit :

- **1.** Mettez sous tension ou redémarrez l'ordinateur et lorsque le logo HP apparaît, appuyez sur la touche f10 pour accéder à Computer Setup.
- **2.** Sélectionnez **Advanced** (Avancés), puis sélectionnez **Settings** (Paramètres).
- **3.** Faites votre sélection en termes de personnalisation.
- **4.** Sélectionnez **Main** (Principal), puis **Save Changes and Exit** (Enregistrer les modifications et quitter) pour enregistrer vos paramètres.

Vos modifications prennent effet au redémarrage de l'ordinateur.

# <span id="page-54-0"></span>**4 Exigences concernant les cordons d'alimentation**

Les blocs d'alimentation sur certains ordinateurs possèdent des commutateurs d'alimentation externes.

La fonction de sélecteur de tension de l'ordinateur lui permet de fonctionner à partir de n'importe quelle tension de ligne entre 100 et -120 V ca, ou entre 220 et -240 V ca. Les blocs d'alimentation sur les ordinateurs sans commutateurs d'alimentation externes sont équipés de commutateurs internes qui détectent la tension d'arrivée et basculent automatiquement sur la tension appropriée.

L'ensemble du cordon d'alimentation fourni avec l'ordinateur est conforme aux exigences du pays où vous avez acheté le matériel.

Les ensembles de cordons d'alimentation utilisés dans d'autres pays doivent être conformes aux exigences du pays où vous utilisez l'ordinateur.

# **Exigences générales**

Ces exigences s'appliquent à tous les pays.

- **1.** Le cordon d'alimentation doit être approuvé par un organisme accrédité responsable des évaluations dans le pays où le cordon d'alimentation sera installé.
- **2.** L'intensité minimale du cordon d'alimentation doit être de 10 A (7 A au Japon uniquement) et la tension nominale doit être de 125 ou 250 V CA, en fonction des exigences du système d'alimentation de chaque pays.
- **3.** Le diamètre du fil doit être au minimum de 0,75 mm<sup>2</sup> ou 18 AWG et la longueur du cordon doit être comprise entre 1,8 m (6 pieds) et 3,6 m (12 pieds).

Le cheminement du cordon d'alimentation doit être étudié de manière à ce qu'il ne puisse pas être piétiné ou écrasé par des objets placés sur ou contre lui. Vous devez faire particulièrement attention à la fiche, à la prise murale et au point où le cordon sort de l'appareil.

**AVERTISSEMENT !** Ne faites pas fonctionner ce produit avec un ensemble de cordon d'alimentation endommagé. Si le cordon d'alimentation est endommagé d'une quelconque manière, remplacez-le immédiatement.

# **Réglementation japonaise relative aux cordons d'alimentation**

En cas d'utilisation au Japon, utilisez exclusivement le cordon d'alimentation livré avec ce produit.

**IMPORTANT :** N'utilisez pas avec d'autres produits le cordon d'alimentation livré avec ce produit.

# **Exigences spécifiques au pays**

Ces informations fournissent des exigences supplémentaires spécifiques à un pays.

| Pays          | Organisme d'accréditation | Pays            | Organisme d'accréditation |
|---------------|---------------------------|-----------------|---------------------------|
| Australie (1) | <b>EANSW</b>              | Italie (1)      | <b>IMQ</b>                |
| Autriche (1)  | <b>OVE</b>                | Japon (3)       | <b>METI</b>               |
| Belgique (1)  | <b>CEBC</b>               | Norvège (1)     | <b>NEMKO</b>              |
| Canada (2)    | <b>CSA</b>                | Suède (1)       | <b>SEMKO</b>              |
| Danemark (1)  | <b>DEMKO</b>              | Suisse (1)      | <b>SEV</b>                |
| Finlande (1)  | <b>SETI</b>               | Royaume-Uni (1) | <b>BSI</b>                |
| France (1)    | <b>UTE</b>                | États-Unis (2)  | UL                        |
| Allemagne (1) | <b>VDE</b>                |                 |                           |

**Tableau 4-1 Exigences spécifiques au pays concernant les cordons d'alimentation**

**1.** Le cordon flexible doit être de Type HO5VV-F, avec 3 conducteurs et une taille de conducteur de 0,75 mm<sup>2</sup> . L'équipement du cordon d'alimentation (coupleur d'appareils et prise murale) doivent porter la marque de certification de l'organisme responsable de l'évaluation du pays où il sera utilisé.

**2.** Le cordon flexible doit être de Type SVT ou équivalent, No. 18 AWG, avec 3 conducteurs. La prise murale doit être de type mise à la terre à 2 pôles avec une configuration NEMA 5-15P (15 A, 125 V) ou NEMA 6-15P (15 A, 250 V).

**3.** Le coupleur d'appareils, le cordon flexible et la prise murale doivent porter un marquage « T » et un numéro d'enregistrement conformément à la loi japonaise Dentori. Le cordon flexible doit être de Type VCT ou VCTF, avec 3 conducteurs et une taille de conducteur de 0,75 mm<sup>2</sup>. La prise murale doit être de type mise à la terre à 2 pôles avec une configuration conforme à la norme industrielle japonaise C8303 (7 A, 125 V).

# <span id="page-56-0"></span>**5 Utilisation, entretien courant et préparation au transport**

Suivez ces instructions pour vous assurer des meilleures performances et de la meilleure durée de vie utile de votre ordinateur.

# **Instructions d'utilisation et d'entretien courant**

HP a établi des consignes pour vous aider à configurer correctement et à prendre soin de l'ordinateur et de l'écran.

- Protégez l'ordinateur de l'humidité, des rayons du soleil et des températures extrêmes.
- Faites fonctionner l'ordinateur sur une surface stable et plane. Veillez à laisser un espace de 10,2 cm (4 pouces) à l'arrière de l'unité et au-dessus de l'écran pour garantir une bonne circulation de l'air.
- N'obstruez jamais la circulation de l'air en bloquant les ouvertures d'aération ou les entrées d'air de l'ordinateur. Ne placez pas le clavier avec ses béquilles vers le bas directement contre l'avant de l'ordinateur de bureau car cela empêche également la circulation de l'air.
- N'utilisez jamais l'ordinateur lorsque le panneau d'accès ou l'un des caches de connecteur de carte d'extension est ouvert.
- N'empilez pas les ordinateurs les uns sur les autres ou ne les placez pas si près les uns des autres de sorte qu'ils recirculent l'air chaud qu'ils ont extrait.
- Pour utiliser un ordinateur dans un boîtier séparé, celui-ci doit être pourvu d'orifices d'aération (aspiration et refoulement) ; les précédentes instructions d'utilisation restent en application.
- Ne laissez pas de liquides à proximité de l'ordinateur ou du clavier.
- N'obstruez jamais les grilles d'aération du moniteur avec un quelconque objet.
- Installez ou activez les fonctions d'économie d'énergie du système d'exploitation ou d'un autre logiciel, y compris les états de veille.
- Éteignez l'ordinateur avant d'effectuer l'une des tâches suivantes :
	- Essuyer l'extérieur de l'ordinateur avec un chiffon doux humide. Les produits d'entretien pourraient ternir ou abîmer la finition de l'ordinateur. Reportez-vous à la section [Retrait de la poussière et des](#page-57-0)  [débris de votre ordinateur à la page 50](#page-57-0) pour connaître les étapes recommandées pour nettoyer les surfaces externes ultra-tactiles de votre ordinateur. Une fois que vous avez enlevé la poussière et les débris, vous pouvez également nettoyer les surfaces à l'aide d'un désinfectant. Reportezvous à la section [Nettoyage de votre ordinateur à l'aide d'un désinfectant à la page 50](#page-57-0) pour obtenir des instructions pour prévenir la propagation de bactéries et de virus nuisibles.
	- Nettoyer de temps à autre toutes les entrées d'air de l'ordinateur. Les poussières, les matières pelucheuses et autres corps étrangers peuvent obstruer les entrées et réduire l'aération.

# <span id="page-57-0"></span>**Nettoyage de votre ordinateur**

Le nettoyage régulier de votre ordinateur élimine les saletés et les débris afin que votre appareil continue de fonctionner au mieux. Utilisez les informations suivantes pour nettoyer en toute sécurité les surfaces externes de votre ordinateur.

### **Retrait de la poussière et des débris de votre ordinateur**

Voici les étapes recommandées pour nettoyer la saleté et les débris de votre ordinateur.

- **1.** Portez des gants jetables en latex (ou gants en nitrile, si vous êtes sensible au latex) lors du nettoyage des surfaces.
- **2.** Mettez le périphérique hors tension et débranchez le cordon d'alimentation et les autres périphériques externes connectés. Enlevez toutes les batteries installées des éléments tels que des claviers sans fil.
- **ATTENTION :** Pour éviter tout risque de choc électrique ou de détérioration des composants, ne nettoyez jamais un produit lorsqu'il est sous tension ou branché.
- **3.** Humidifiez une lingette microfibre avec de l'eau. Le chiffon doit être humide, mais non mouillé.
- **IMPORTANT :** Pour éviter d'endommager la surface, évitez tout chiffon, serviette et serviette en papier abrasifs.
- **4.** Essuyez délicatement l'extérieur du produit à l'aide du chiffon humide.
- **IMPORTANT :** Gardez tous liquides à l'écart du produit. Évitez les infiltrations d'humidité par quelque ouverture que ce soit. Si du liquide se met à l'intérieur de votre produit HP, cela peut entraîner des dommages au produit. Ne vaporisez pas de liquide directement sur le produit. N'utilisez pas d'aérosols, de solvants, d'abrasifs ni de nettoyants contenant du peroxyde d'hydrogène ou de l'eau de Javel qui pourraient endommager la surface.
- **5.** Commencez par l'écran (le cas échéant). Essuyez délicatement dans une direction, puis déplacez-vous de la partie supérieure de l'écran vers le bas. Finissez avec les câbles flexibles, comme le cordon d'alimentation, le câble du clavier et les câbles USB.
- **6.** Veillez à ce que les surfaces aient complètement séché à l'air avant de mettre l'appareil sous tension après le nettoyage.
- **7.** Jetez les gants après chaque nettoyage. Nettoyez vos mains immédiatement après avoir retiré les gants.

Reportez-vous à la section Nettoyage de votre ordinateur à l'aide d'un désinfectant à la page 50 pour connaître les étapes recommandées pour nettoyer les surfaces externes ultra-tactiles de votre ordinateur afin de prévenir la propagation de bactéries et de virus nuisibles.

### **Nettoyage de votre ordinateur à l'aide d'un désinfectant**

L'Organisation mondiale de la santé (OMS) recommande de nettoyer les surfaces, suivies d'une désinfection, comme bonne pratique pour prévenir la propagation de maladies respiratoires virales et de bactéries nuisibles.

Après avoir nettoyé les surfaces externes de votre ordinateur en procédant selon les étapes de Retrait de la poussière et des débris de votre ordinateur à la page 50, vous pouvez également choisir de nettoyer les surfaces à l'aide d'un désinfectant. Un désinfectant conforme aux directives de nettoyage de HP est une solution alcoolique contenant de l'alcool isopropylique à 70 % et 30 % d'eau. Cette solution est également connue sous le nom de propanol et est vendue dans la plupart des magasins.

Procédez comme suit pour désinfecter les surfaces externes hautement tactile sur votre ordinateur :

- <span id="page-58-0"></span>**1.** Portez des gants jetables en latex (ou gants en nitrile, si vous êtes sensible au latex) lors du nettoyage des surfaces.
- **2.** Mettez le périphérique hors tension et débranchez le cordon d'alimentation et les autres périphériques externes connectés. Enlevez toutes les batteries installées des éléments tels que des claviers sans fil.
- **ATTENTION :** Pour éviter tout risque de choc électrique ou de détérioration des composants, ne nettoyez jamais un produit lorsqu'il est sous tension ou branché.
- **3.** Humidifiez une lingette en microfibre avec un mélange d'alcool isopropylique à 70 % et 30 % d'eau. Le chiffon doit être humide, mais non mouillé.
- **ATTENTION :** N'utilisez aucun des produits chimiques suivants ou des solutions qui les contiennent, y compris les nettoyants de surface par pulvérisation : javellisant, peroxydes (y compris le peroxyde d'hydrogène), acétone, ammoniaque, alcool éthylique, chlorure de méthylène ou toute autre substance à base de pétrole, telle que l'essence, le diluant pour peinture, le benzène ou le toluène.
- **IMPORTANT :** Pour éviter d'endommager la surface, évitez tout chiffon, serviette et serviette en papier abrasifs.
- **4.** Essuyez délicatement l'extérieur du produit à l'aide du chiffon humide.
- **IMPORTANT :** Gardez tous liquides à l'écart du produit. Évitez les infiltrations d'humidité par quelque ouverture que ce soit. Si du liquide se met à l'intérieur de votre produit HP, cela peut entraîner des dommages au produit. Ne vaporisez pas de liquide directement sur le produit. N'utilisez pas d'aérosols, de solvants, d'abrasifs ni de nettoyants contenant du peroxyde d'hydrogène ou de l'eau de Javel qui pourraient endommager la surface.
- **5.** Commencez par l'écran (le cas échéant). Essuyez délicatement dans une direction, puis déplacez-vous de la partie supérieure de l'écran vers le bas. Finissez avec les câbles flexibles, comme le cordon d'alimentation, le câble du clavier et les câbles USB.
- **6.** Veillez à ce que les surfaces aient complètement séché à l'air avant de mettre l'appareil sous tension après le nettoyage.
- **7.** Jetez les gants après chaque nettoyage. Nettoyez vos mains immédiatement après avoir retiré les gants.

# **Préparation pour l'expédition**

Si vous devez transporter votre ordinateur, suivez les conseils ci-dessous pour protéger votre équipement.

- **1.** Sauvegardez les fichiers du disque dur sur un périphérique de stockage externe. Assurez-vous que le support de sauvegarde n'est pas exposé à des impulsions électriques ou magnétiques au cours de son stockage ou de son transport.
- **<sup>2</sup> REMARQUE :** Le disque dur est verrouillé automatiquement lorsque l'alimentation du système est mise hors tension.
- **2.** Retirez et stockez tous les supports amovibles.
- **3.** Éteignez l'ordinateur et les périphériques externes.
- **4.** Débranchez le cordon d'alimentation de la prise secteur, puis de l'ordinateur.
- **5.** Débranchez les composants système et les périphériques externes des sources d'alimentation, puis de l'ordinateur.
- **REMARQUE :** Assurez-vous que toutes les cartes sont bien emboîtées et fixées dans les emplacements prévus à cet effet avant d'expédier l'ordinateur.
- **6.** Emballez les composants du système ainsi que les périphériques externes dans leur emballage d'origine ou dans un emballage similaire suffisamment protégé.

# <span id="page-60-0"></span>**6 Caractéristiques techniques**

Cette section fournit les caractéristiques de votre client léger.

Pour connaître les caractéristiques techniques les plus récentes ou en savoir plus sur le client léger, rendezvous sur <http://www.hp.com/go/quickspecs/> et recherchez votre client léger pour trouver ses QuickSpecs.

#### **Tableau 6-1 Caractéristiques techniques**

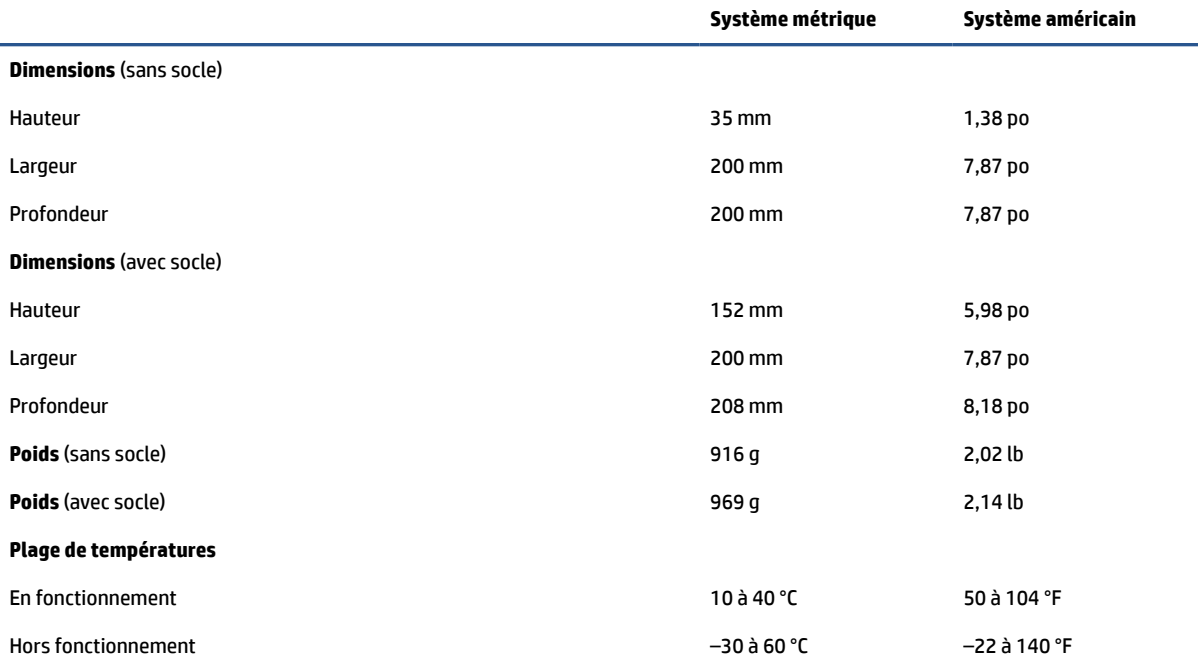

**REMARQUE :** La température de fonctionnement est comprise entre 1,0 °C et 300 m (1000 pieds) et 3000 m (10 000 pieds) au-dessus du niveau de la mer ; absence de lumière directe du soleil. Le taux de changement maximal est de 10 °C/h. La limite supérieure peut être encore réduite par le type et le nombre d'options installées.

#### **Altitude maximale (sans pressurisation)**

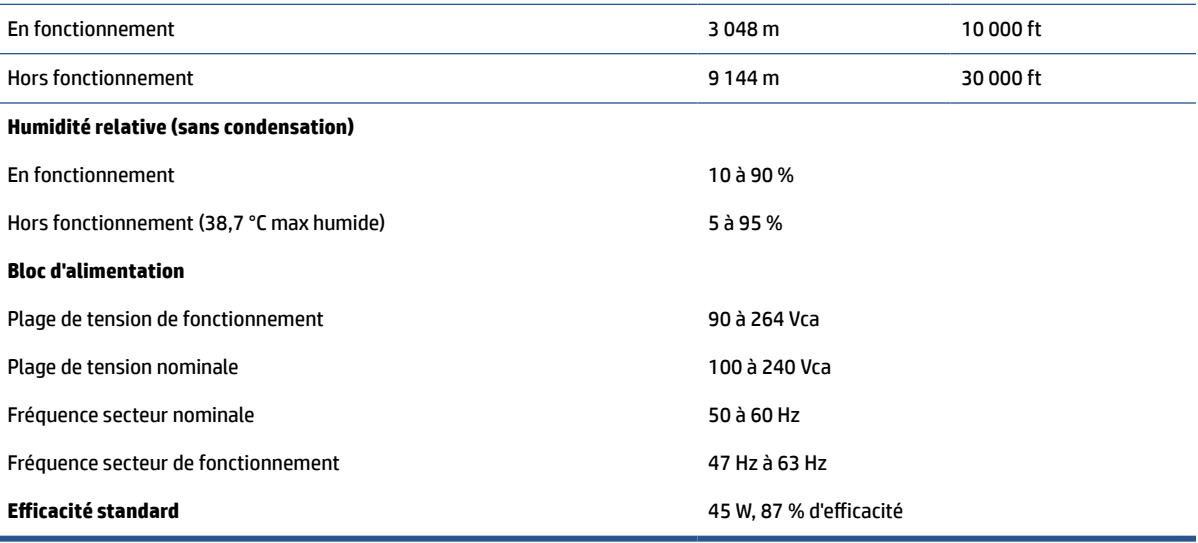

# <span id="page-61-0"></span>**7 Décharge électrostatique**

L'électricité statique est une décharge d'électricité qui se produit lorsque deux objets entrent en contact. Par exemple, vous pouvez recevoir une décharge lorsque vous êtes sur un tapis et que vous touchez la poignée métallique d'une porte.

Une décharge d'électricité statique transmise par un doigt ou d'autres conducteurs électrostatiques risque de détériorer les composants électroniques.

**IMPORTANT :** Afin d'éviter tout risque de détérioration de l'ordinateur, d'une unité ou toute perte d'informations, respectez les précautions suivantes :

- Si les instructions d'installation ou de retrait vous indiquent de débrancher l'ordinateur, faites-le après vous être assuré qu'il est correctement relié à la terre.
- Conservez les composants dans leur emballage de protection contre l'électricité statique jusqu'à ce que vous soyez prêt à les installer.
- Évitez de toucher les broches, les conducteurs et les circuits. Manipulez le moins possible les composants électroniques.
- Utilisez des outils non magnétiques.
- Avant de manipuler des composants, déchargez l'électricité statique en touchant une surface métallique non peinte.
- Si vous retirez un composant, placez-le dans un emballage de protection contre l'électricité statique.

# <span id="page-62-0"></span>**8 Accessibilité**

L'objectif de HP consiste à concevoir, fabriquer et commercialiser des produits, des services et des informations que tout le monde peut utiliser partout, sur une base autonome ou avec des périphériques ou applications de technologie d'assistance (AT) de tierce partie appropriés.

# **HP et accessibilité**

HP attache de l'importance à favoriser la diversité, l'inclusion et l'équilibre vie professionnelle/vie personnelle au sein de la société, et cela se reflète dans tout ce que HP entreprend. HP s'efforce de créer un environnement inclusif axé sur la connexion des personnes à la puissance de la technologie dans le monde entier.

### **Recherche des outils technologiques dont vous avez besoin**

La technologie peut libérer votre potentiel humain. La technologie d'assistance fait disparaître les barrières et vous aide à développer votre autonomie chez vous, au travail et au sein de la communauté. La technologie d'assistance vous aide à augmenter, à entretenir et à améliorer les possibilités fonctionnelles électroniques et informatiques.

Pour plus d'informations, voir [Recherche de la meilleure technologie d'assistance à la page 56](#page-63-0).

### **L'engagement HP**

HP s'engage à fournir des produits et services, accessibles aux personnes handicapées. Cet engagement prend en charge les objectifs de diversité de l'entreprise et permet de garantir que les avantages de la technologie soient disponibles pour tous.

L'objectif d'accessibilité HP est de concevoir, fabriquer et commercialiser des produits et services pouvant être utilisés par tout le monde, y compris les personnes handicapées, de manière autonome ou avec les périphériques fonctionnels appropriés.

Pour atteindre ce but, cette Politique d'accessibilité établit sept objectifs principaux qui guident les actions d'HP. Tous les responsables et employés HP doivent soutenir ces objectifs ainsi que leur mise en œuvre conformément à leur rôles et responsabilités :

- Renforcer la sensibilisation aux problèmes d'accessibilité au sein de HP et fournir aux employés la formation nécessaire pour concevoir, fabriquer, commercialiser et livrer des produits et services accessibles.
- Développer les recommandations d'accessibilité relatives aux produits et laisser aux groupes de développement des produits la responsabilité de la mise en œuvre de ces recommandations lorsque cela est possible sur le plan concurrentiel, technique et économique.
- Impliquer des personnes handicapées dans le développement des recommandations d'accessibilité et dans la conception et les phases d'essais des produits et services.
- Documenter les fonctions d'accessibilité et mettre à la disposition du public les informations sur les produits HP et nos services sous une forme accessible.
- Tisser des relations avec les principaux fournisseurs de solutions et de technologies d'assistance.
- <span id="page-63-0"></span>● Prendre en charge la recherche et développement en interne et en externe afin d'améliorer la technologie d'assistance pertinente pour les produits et services HP.
- Soutenir et contribuer aux normes du secteur et aux recommandations d'accessibilité.

### **International Association of Accessibility Professionals (IAAP)**

L'IAAP est une association non-lucrative axée sur la promotion des professions liées à l'accessibilité, par le biais de la mise en réseau, la formation et la certification. L'objectif est d'aider les professionnels de l'accessibilité à développer et à faire progresser leurs carrières et de permettre aux entreprises de mieux intégrer les principes d'accessibilité dans leurs produits et leur infrastructure.

En tant que membre fondateur, HP a rejoint d'autres entreprises pour faire progresser le domaine de l'accessibilité. Cet engagement soutient l'objectif d'accessibilité d'HP, en matière de conception, de fabrication et de commercialisation de produits et de services, qui peuvent être utilisés efficacement par les personnes handicapées.

L'IAAP renforce la profession en mettant en relation à l'échelle mondiale des individus, des étudiants et des entreprises afin de partager leurs expériences. Si vous souhaitez en savoir plus, rendez-vous sur <http://www.accessibilityassociation.org> pour rejoindre la communauté en ligne, vous inscrire à nos lettres d'information et en savoir plus sur les options d'adhésion.

### **Recherche de la meilleure technologie d'assistance**

Nous devons tous être en mesure de communiquer, de nous exprimer et de nous connecter au monde grâce à la technologie, que nous soyons des personnes handicapées ou que nous rencontrions des restrictions liées à l'âge. HP s'engage à renforcer la sensibilisation en matière d'accessibilité au sein de HP et avec nos clients et partenaires.

Qu'il s'agisse de polices de grande taille faciles à lire, de reconnaissance vocale qui vous permet de reposer vos mains, ou de toute autre technologie d'assistance qui vous aide dans votre situation spécifique, un large éventail de technologies d'assistance facilite l'utilisation des produits HP. Comment choisir ?

#### **Évaluation de vos besoins**

La technologie peut libérer votre potentiel. La technologie d'assistance fait disparaître les barrières et vous aide à développer votre autonomie chez vous, au travail et au sein de la communauté. La technologie d'assistance (AT) permet d'augmenter, d'entretenir et d'améliorer les possibilités de fonctionnement électronique et informatique.

Vous pouvez choisir parmi de nombreux produits dotés de la technologie d'assistance. Votre évaluation AT doit vous permettre d'évaluer plusieurs produits, de répondre à vos questions et de faciliter votre sélection de la meilleure solution pour votre situation personnelle. Vous découvrirez que les professionnels qualifiés aux évaluations AT sont issus de nombreux domaines, y compris ceux qui sont agréés ou certifiés en physiothérapie, ergothérapie, en orthophonie, et dans d'autres domaines d'expertise. D'autres, bien qu'ils ne soient pas certifiés ni agréés, peuvent également vous fournir des informations sur l'évaluation. Il vous faudra vous renseigner sur leur expérience individuelle, sur leur expertise ainsi que leurs frais afin de déterminer s'ils sont adaptés à vos besoins.

#### **Accessibilité pour les produits HP**

Ces liens fournissent des informations sur les fonctions d'accessibilité et sur la technologie d'assistance, le cas échéant, qui sont incorporées dans les différents produits HP. Ces ressources vous permettent de sélectionner les fonctions spécifiques de la technologie d'assistance et les produits les plus appropriés à votre situation.

- <span id="page-64-0"></span>● [HP Elite x3–Options d'accessibilité \(Windows 10 Mobile\)](http://support.hp.com/us-en/document/c05227029)
- [PC HP–Options d'accessibilité Windows 7](http://support.hp.com/us-en/document/c03543992)
- [PC HP–Options d'accessibilité Windows 8](http://support.hp.com/us-en/document/c03672465)
- PC HP-Options d'accessibilité Windows 10
- Tablettes HP Slate 7-Activation des fonctions d'accessibilité sur votre tablette HP (Android 4.1/Jelly [Bean\)](http://support.hp.com/us-en/document/c03678316)
- [PC HP SlateBook–Activation des fonctions d'accessibilité \(Android 4.3, 4.2/Jelly Bean\)](http://support.hp.com/us-en/document/c03790408)
- PC HP Chromebook-Activation des fonctions d'accessibilité sur votre HP Chromebook ou Chromebox [\(Chrome OS\)](https://support.google.com/chromebook/answer/177893?hl=en&ref_topic=9016892)
- [Boutique HP–Périphériques pour les produits HP](http://store.hp.com/us/en/ContentView?eSpotName=Accessories&storeId=10151&langId=-1&catalogId=10051)

Si vous avez besoin d'une assistance supplémentaire concernant les fonctions d'accessibilité sur votre produit HP, reportez-vous à la section [Contacter l'assistance à la page 59.](#page-66-0)

Liens supplémentaires vers des partenaires et fournisseurs externes pour obtenir une assistance supplémentaire :

- [Informations sur l'accessibilité Microsoft \(Windows 7, Windows 8, Windows 10, Microsoft Office\)](http://www.microsoft.com/enable)
- [Informations sur l'accessibilité des produits Google \(Android, Chrome, applications Google\)](https://www.google.com/accessibility/)
- [Technologies d'assistance triées par type de handicap](http://www8.hp.com/us/en/hp-information/accessibility-aging/at-product-impairment.html)
- **[Assistive Technology Industry Association \(ATIA\)](http://www.atia.org/)**

# **Normes et législation**

Les pays à travers le monde édictent des réglementations afin d'améliorer l'accès aux produits et aux services pour les personnes handicapées. Ces réglementations sont historiquement applicables aux produits et services de télécommunications, aux ordinateurs et aux imprimantes disposant de certaines fonctions de communication et de lecture vidéo, à la documentation de l'utilisateur associée et à l'assistance à la clientèle.

### **Normes**

La Commission d'accès aux États-Unis a créé la section 508 des normes fédérales d'acquisition (FAR) pour traiter l'accès aux technologies de l'information et des communications (TIC) pour les personnes ayant des déficiences physiques, sensorielles ou cognitives.

Les normes contiennent des critères techniques spécifiques à différents types de technologies, ainsi que des exigences de performance axées sur les capacités fonctionnelles des produits couverts. Des critères spécifiques concernent les applications logicielles et les systèmes d'exploitation, les informations et les applications basées sur le Web, les ordinateurs, les produits de télécommunications, la vidéo et les multimédias et les produits fermés autonomes.

#### **Mandat 376 – EN 301 549**

L'Union européenne a créé la norme EN 301 549 dans le cadre du mandat 376 comme boîte à outils en ligne pour l'achat public de produits TIC. La norme spécifie les exigences d'accessibilité applicables aux produits et services TIC, ainsi qu'une description des procédures d'essais et une méthodologie d'évaluation de chaque exigence.

### <span id="page-65-0"></span>**Recommandations d'accessibilité aux contenus Web (WCAG)**

Les recommandations d'accessibilité aux contenus Web (WCAG) issues de l'Initiative d'accessibilité au Web (WAI) de W3C aident les concepteurs et les développeurs Web à créer des sites qui répondent de manière plus adaptée aux besoins des personnes handicapées ou souffrant de restrictions liées à l'âge.

Les recommandations WCAG permettent de faire progresser l'accessibilité dans l'ensemble des contenus Web (texte, images, audio et vidéo) et des applications Web. Les recommandations WCAG peuvent être testées avec précision, elles sont faciles à comprendre et à utiliser et laissent aux développeurs Web la flexibilité nécessaire à l'innovation. La version WCAG 2.0 a également a été agréée sous la référence [ISO/IEC](http://www.iso.org/iso/iso_catalogue/catalogue_tc/catalogue_detail.htm?csnumber=58625/)  [40500:2012.](http://www.iso.org/iso/iso_catalogue/catalogue_tc/catalogue_detail.htm?csnumber=58625/)

Les recommandations WCAG traitent spécifiquement des obstacles empêchant un accès au Web, rencontrés par les personnes souffrant de handicaps visuels, auditifs, physiques, cognitifs et neurologiques et par les utilisateurs Web plus âgés ayant des besoins d'accessibilité. WCAG 2.0 précise les caractéristiques du contenu accessible :

- Perceptible (par exemple, en proposant des alternatives de textes pour les images, des légendes pour les éléments audio, une adaptabilité de la présentation et un contraste de couleur)
- **Utilisable** (en proposant un accès par clavier, un contraste de couleur, une temporisation à la saisie, l'absence de préhension et la navigabilité)
- **Compréhensible** (en proposant une lisibilité, une prévisibilité et une assistance à la saisie)
- **Robuste** (par exemple, en proposant une compatibilité avec les technologies d'assistance)

### **Législation et réglementations**

L'accessibilité de l'informatique et des informations a acquis une importance croissante en matière de législation. Ces liens fournissent des informations sur les principales normes, réglementations et législations.

- [États-Unis](http://www8.hp.com/us/en/hp-information/accessibility-aging/legislation-regulation.html#united-states)
- **[Canada](http://www8.hp.com/us/en/hp-information/accessibility-aging/legislation-regulation.html#canada)**
- **[Europe](http://www8.hp.com/us/en/hp-information/accessibility-aging/legislation-regulation.html#europe)**
- **[Australie](http://www8.hp.com/us/en/hp-information/accessibility-aging/legislation-regulation.html#australia)**

# **Liens et ressources utiles sur l'accessibilité**

Ces organismes, institutions et ressources peuvent être de bonnes sources d'informations sur les handicaps et les restrictions relatives à l'âge.

**REMARQUE :** Cette liste n'est pas exhaustive. Ces organismes sont indiqués uniquement à titre informatif uniquement. HP n'assume aucune responsabilité concernant les informations ou contacts que vous rencontrez sur Internet. La liste de cette page ne constitue en rien une approbation de HP.

### **Organismes**

Ces organismes font partie des nombreux à fournir des informations sur les handicaps et les restrictions relatives à l'âge.

- American Association of People with Disabilities (AAPD)
- The Association of Assistive Technology Act Programs (ATAP)
- Hearing Loss Association of America (HLAA)
- <span id="page-66-0"></span>Information Technology Technical Assistance and Training Center (ITTATC)
- **Lighthouse International**
- **National Association of the Deaf**
- **National Federation of the Blind**
- Rehabilitation Engineering & Assistive Technology Society of North America (RESNA)
- Telecommunications for the Deaf and Hard of Hearing, Inc. (TDI)
- W3C Initiative sur l'accessibilité du Web (WAI)

### **Établissements pédagogiques**

De nombreux établissements d'enseignement, y compris ces exemples, fournissent des informations sur les handicaps et les restrictions relatives à l'âge.

- California State University, Northridge, Center on Disabilities (CSUN)
- University of Wisconsin Madison, Trace Center
- University of Minnesota computer accommodations program

### **Autres ressources sur le handicap**

De nombreuses ressources, y compris ces exemples, fournissent des informations sur les handicaps et les restrictions relatives à l'âge.

- ADA (Americans with Disabilities Act) Technical Assistance Program
- Réseau Professionnel & Handicap mondial de l'OIT
- **EnableMart**
- Forum européen des personnes handicapées
- Job Accommodation Network
- **Microsoft Enable**

### **Liens HP**

Ces liens spécifiques à HP fournissent des informations relatives aux handicaps et aux restrictions relatives à l'âge.

[Notre formulaire de contact Web](https://h41268.www4.hp.com/live/index.aspx?qid=11387)

[Manuel HP Sécurité et ergonomie du poste de travail](http://www8.hp.com/us/en/hp-information/ergo/index.html)

[Ventes du secteur public HP](https://government.hp.com/)

# **Contacter l'assistance**

HP offre une assistance et un support technique avec les options d'accessibilité pour les clients souffrant d'un handicap.

*X* REMARQUE : L'assistance est disponible en anglais uniquement.

● Pour les clients qui sont sourds ou malentendants et qui ont des questions sur l'assistance technique ou l'accessibilité des produits HP :

- Veuillez utiliser TRS/VRS/WebCapTel pour appeler le (877) 656-7058 du lundi au vendredi, de 6h00 à 21h00, Heure des Rocheuses.
- Pour clients souffrant d'autres handicaps ou de restrictions liées à l'âge et qui ont des questions sur l'assistance technique ou l'accessibilité des produits HP, veuillez choisir l'une des options suivantes :
	- Appelez le (888) 259-5707 du lundi au vendredi, de 6h00 à 21h00, Heure des Rocheuses.
	- Remplissez le Formulaire de contact des personnes handicapées ou souffrant de restrictions liées à [l'âge](https://h41268.www4.hp.com/live/index.aspx?qid=11387).

# <span id="page-68-0"></span>**Index**

### **A**

Accessibilité [55,](#page-62-0) [58](#page-65-0) alimentation connexion [14](#page-21-0) Article 508 des normes d'accessibilité [57](#page-64-0) assistance clientèle, accessibilité [59](#page-66-0) AT (technologie d'assistance) objectif [55](#page-62-0) recherche [56](#page-63-0)

#### **B**

bloc d'alimentation plage de tension de fonctionnement [53](#page-60-0)

#### **C**

caractéristiques techniques ordinateur [53](#page-60-0) codes audibles [37](#page-44-0) codes sonores [37](#page-44-0) composants [1](#page-8-0) Computer Setup Menu Alimentation [29](#page-36-0) Menu Avancé [29](#page-36-0) Menu Fichier [25](#page-32-0) Menu Sécurité [27](#page-34-0) Menu Stockage [26](#page-33-0) configuration, ordre de [42](#page-49-0) configuration d'un serveur PXE [41](#page-48-0)

#### **D**

Décharge électrostatique [54](#page-61-0) Déclaration relative à la volatilité [43](#page-50-0) dépannage [39,](#page-46-0) [40](#page-47-0) dépannage sans disque [40](#page-47-0)

#### **E**

emplacement de l'ID produit [2](#page-9-0) emplacement du numéro de série [2](#page-9-0) entretien de votre ordinateur [50](#page-57-0) erreur

codes [37](#page-44-0)

évaluation des besoins d'accessibilité [56](#page-63-0) exigences concernant les cordons d'alimentation spécifiques au pays [47](#page-54-0) Exigences du pays concernant les cordons d'alimentation [47](#page-54-0)

#### **F**

F10 Configuration [24](#page-31-0) fixation du client léger [13](#page-20-0)

#### **H**

HP PC Hardware Diagnostics Windows téléchargement [45](#page-52-0) HP Quick Release [4](#page-11-0)

#### **I**

installation [3](#page-10-0) installation d'un module de mémoire [22](#page-29-0) installation du socle [11](#page-18-0) instructions d'utilisation de l'ordinateur [49](#page-56-0) instructions relatives à la ventilation [49](#page-56-0) International Association of Accessibility Professionals [56](#page-63-0)

#### **M**

Menu Alimentation, Computer Setup [29](#page-36-0) Menu Avancé, Computer Setup [29](#page-36-0) Menu Fichier, Computer Setup [25](#page-32-0) Menu Sécurité, Computer Setup [27](#page-34-0) Menu Stockage, Computer Setup [26](#page-33-0) mise à niveau de la mémoire système [21](#page-28-0) modification des paramètres BIOS [31](#page-38-0) modifications de matériel [14](#page-21-0) montage du client léger [3](#page-10-0)

#### **N**

nettoyage de votre ordinateur [50](#page-57-0) désinfection [50](#page-57-0) enlèvement de la poussière et des débris [50](#page-57-0) normes et législation, accessibilité [57](#page-64-0)

#### **O**

orientation du client léger [3](#page-10-0)

#### **P**

paramètres de Remote HP PC Hardware Diagnostics UEFI personnalisation [45](#page-52-0) Politique d'assistance HP [55](#page-62-0) préparation pour l'expédition [51](#page-58-0)

#### **R**

réinitialisation des mots de passe de configuration et de mise sous tension [36](#page-43-0) remise en place de la batterie [20](#page-27-0) remise en place du panneau d'accès [17](#page-24-0) Remise sous tension Wake-on LAN [35](#page-42-0) remplacement du module de stockage M.2 [19](#page-26-0) ressources, accessibilité [58](#page-65-0) Retrait du panneau d'accès [15](#page-22-0)

#### **S**

séquence de démarrage [35](#page-42-0)

#### **T**

technologie d'assistance (AT) objectif [55](#page-62-0) recherche [56](#page-63-0) tests de diagnostic de mise sous tension [36](#page-43-0)

#### **U**

utilisation des utilitaires Computer Setup [24](#page-31-0)

Utilitaire Computer Setup [24](#page-31-0)

#### **V**

voyants clavier PS/2 clignotant [37](#page-44-0) voyants clignotants [37](#page-44-0) Voyants de dépannage [34](#page-41-0)